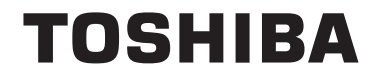

**24/32/39/40/43/48/49 L28 Series 32/39/40/43/49 L38 Series 24/28/32 D28 Series 24/28/32 W28 Series 24/28/32 D38 Series 24/28/32 W38 Series**

# **INSTRUCŢIUNI DE OPERARE**

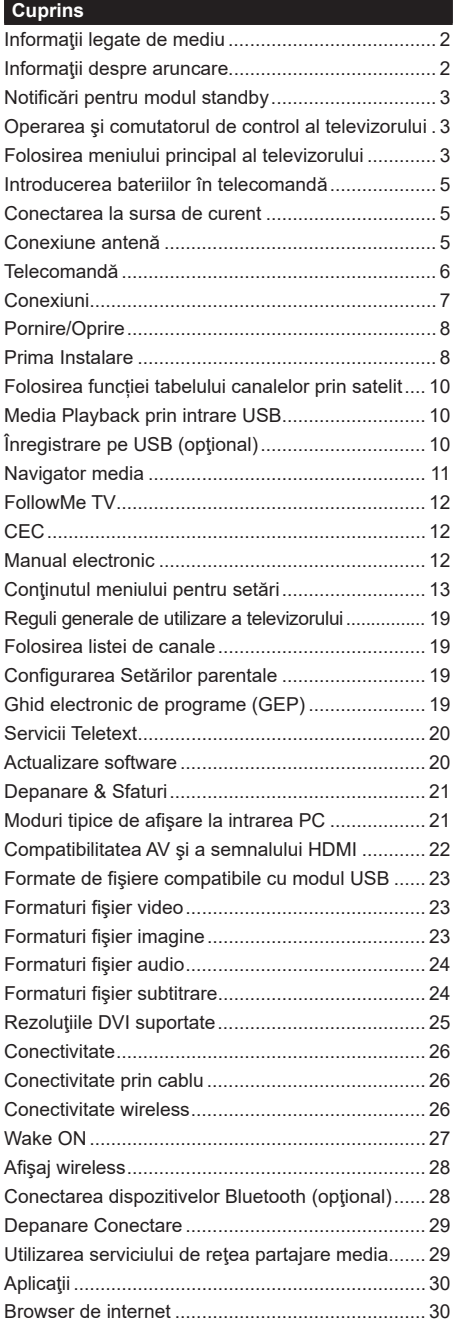

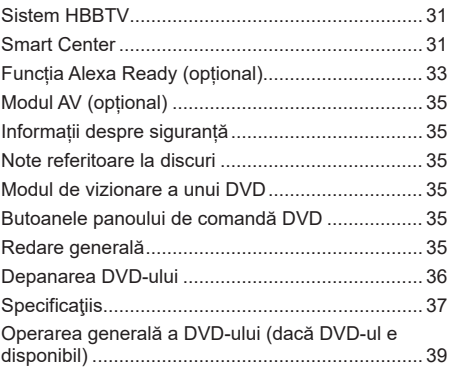

#### **Informaţii legate de mediu**

Acest televizor a fost conceput pentru a respecta mediul înconjurător. Pentru a reduce consumul de energie, puteţi urma aceşti paşi:

Dacă setați opțiunea **Economisire Energie** la **Minim, Mediu, Maxim** sau **Auto** televizorul va reduce consumul de energie în mod corespunzător. Dacă doriți să setați **Lumina de fundal** la o valoare fixă setați ca **Personalizată** și reglați manual **Lumina de fundal** (localizată sub setarea **Economisire Energie)**, cu ajutorul butoanelor Stânga sau Dreapta de pe telecomandă. Setați ca Dezactivat pentru a dezactiva această setare.

*Notă: Opțiunile de* **Economisire energie** *disponibile pot diferi în funcție de* **Modul** *selectat din meniul* **Setări>***Imagine.*

Setările de **Economisire energie** pot fi găsite în meniul **Sistem>Imagine**. Unele setări de imagine nu pot fi modificate.

Dacă se apasă pe butonul sau Left (Stânga) consecutiv, , " mesajul "Screen will be off in 15 seconds." **(Ecranul va fi oprit în 15 secunde)**" va fi afişat pe ecran. Selectați **Continuați** și apăsați **OK** pentru a opri ecranul imediat. Dacă nu acționați niciun buton, ecranul se va opri în 15 secunde. Actionați orice buton de pe telecomandă sau de pe televizor pentru a activa din nou ecranul.

*Notă: Opţiunea Ecran oprit nu este disponibilă dacă Modul este setat pe* **Joc***.*

Atunci când nu utilizaţi televizorul, opriţi-l sau deconectaţi-l de la fişa de conectare la sursa de alimentare principală. Astfel, consumul de energie va fi redus.

#### **Informaţii despre aruncare**

Următoarele informații sunt valabile doar pentru statele membre EU:

#### **Eliminarea produselor**

Simbolul pubelei tăiate indică faptul că produsele trebuie colectate şi casate separat

de gunoiul menajer Bateriile integrate şi acumulatoarele pot fi eliminate împreună cu produsul. Acestea vor fi separate la centrele de reciclare.

Bara de culoare neagră indică faptul că produsul a fost pus pe piaţă după data de 13 august 2005.

Participând la colectarea diferențiată a produselor și bateriilor, contribuiți la eliminarea corectă a produselor și bateriilor și deci la prevenirea potențialelor efecte negative asupra mediului înconjurător și a sănătății umane. Pentru informații detaliate despre programele de colectare și reciclare disponibile în țara dumneavoastră, vă rugăm să contactaţi primăria locală sau magazinul de unde aţi cumpărat produsul.

#### **Eliminarea bateriilor şi/sau acumulatoarelor**

Simbolul pubelei tăiate indică faptul că bateriile şi/sau acumulatoarele trebuie colectate şi eliminate separat de deşeurile menajere.

Dacă bateria sau acumulatorul conţine valori de plumb (Pb), mercur (Hg) şi/sau cadmiu (Cd) superioare celor specificate în Directiva europeană privind bateriile, atunci simbolurile chimice pentru plumb (Pb), mercur (Hg) şi/sau Cadmiu (Cd) vor fi prezente sub simbolul pubelei tăiate.

Participând la colectarea diferenţiată a bateriilor, contribuiţi la eliminarea corectă a produselor şi bateriilor şi deci la prevenirea potențialelor efecte negative asupra mediului înconjurător și sănătății umane. Pentru informații detaliate Hq Cd Pl despre programele de colectare şi reciclare disponibile în ţara dumneavoastră, vă rugăm să contactaţi primăria locală sau magazinul de unde aţi cumpărat produsul.

EU

#### **Notificări pentru modul standby**

Dacă televizorul nu primește niciun semnal de intrare (de exemplu, de la o antenă sau sursă HDMI) timp de 3 minute, va intra în standby. Când porniţi apoi televizorul, va fi afişat următorul mesaj: **"Televizorul a fost comutat automat în modul standby deoarece nu a existat semnal o perioadă lungă de timp."**

Opțiunea **OPRIRE automată televizor** (în meniul **Setări**>**Sistem**>**Mai multe**) poate fi setată la o valoare între 1 și 8 ore în mod implicit. Dacă setarea nu este pusă pe **Oprire** și televizorul a fost lăsat pornit și nu s-a acționat asupra lui pe parcursul timpului setat, va trece în mod standby după expirarea timpului setat. Când porniti apoi televizorul, va fi afisat următorul mesaj: "Televizorul a fost comutat automat în **modul standby deoarece nu a fost efectuată nicio operațiune o perioadă lungă de timp."** Înainte ca televizorul dvs. să intre în modul standby o fereastră de dialog va fi afișată. Dacă nu apăsai niciun buton, televizorul va intra în modul standby după o perioadă de așteptare de 5 minute. Puteți selecta **Da** și apăsa **OK** pentru a comuta televizorul în modul standby imediat. Dacă selectați **Nu** și apăsați **OK**, televizorul va rămâne pornit. De asemenea, puteți alege să anulați funcția **Auto TV OFF (oprire automată televizor)** din această fereastră. Selectați **Disable** (dezactivare) și apăsați **OK**, televizorul va rămâne pornit și funcția va fi anulată. Puteți activa această funcție din nou schimbând setarea opțiunii **Auto TV OFF (dezactivare oprire automată televizor)** din meniul **Settings>System>More** (Setări>Sistem>Mai multe).

**Operarea şi comutatorul de control al televizorului**

- **1.** În sus
- **2.** În jos
- **3.** Buton de selecţie Volum/Informaţii/Lista de surse şi butonul de veghe-pornire

Comutatorul Control vă permite să controlaţi funcţiile Volum/ Program/ Sursă şi Standby-On ale televizorului.

**Pentru a modifica volumul:** Măriţi volumul apăsând pe partea superioară a butonului. Reduceţi volumul apăsând pe partea inferioară a butonului.

**Pentru a schimba canalul:** Apăsaţi butonul din mijloc şi va apărea bannerul cu informaţiile pe ecran. Derulaţi printre canalele memorate apăsând pe partea superioară sau inferioară a butonului

Pentru a schimba sursa: Apăsați partea din mijloc a butonului de două ori (în total, de două ori), iar pe ecran va fi afişată lista surselor. Derulaţi printre sursele disponibile apăsând pe partea superioară sau inferioară a butonului.

Pentru a opri televizorul: Apăsați în jos pe partea centrală a butonului şi ţineţi-o apăsată câteva secunde; televizorul va intra în modul standby.

Pentru a porni televizorul: Apăsați pe butonul din mijloc, iar televizorul va porni.

#### **Observaţii:**

- Dacă opriţi televizorul, acest cerc începe din nou cu setarea volumului.
- Meniul principal OSD nu poate fi afișat via butonul de control.

#### **Folosirea telecomenzii**

Apăsați butonul **Menu** de pe telecomandă pentru a afișa ecranul cu meniul principal. Folosiți butoanele direcționale și butonul **OK** pentru a naviga și seta. Apăsaţi butoane **Return/Back (Revenire/Înapoi)** sau **Menu (Meniu)** pentru a ieși din ecranul unui meniu.

#### **Selectarea semnalului**

După ce aţi conectat sistemele externe la televizor, puteți comuta pe diferite surse de semnal. Apăsați butonul **Source** de pe telecomandă în mod consecutiv pentru a selecta diferite surse.

#### **Schimbarea canalelor şi reglarea volumului**

Puteți să schimbați canalul și să ajustați volumul folosind butoanele **Program +/-** și **Volum +/-** de pe telecomandă.

#### **Folosirea meniului principal al televizorului**

Atunci când butonul **Meniu** este apăsat, meniul principal al televizorului al televizorului va apărea în partea de jos a ecranului. Puteți naviga prin articolele de meniu folosind butoanele direcționale de pe telecomandă. Pentru a selecta un articol sau a vedea opțiunile din submeniu ale meniului selectat, apăsați butonul **OK**. Atunci când selectați o opțiune din meniu, unele articole din submeniu ar putea apărea în partea de sus a barei meniului pentru un acces mai rapid. Pentru a folosi un articol de acces rapid , selectați-l, apăsați **OK** și setați-l după cum doriți folosind butoanele direcționale stânga-dreapta. După ce ați terminat, apăsați butonul OK sau Back/Return (Înapoi/Revenire) pentru a ieși:

Apăsaţi butonul Exit pentru a închide meniul principal.

## **1. Acasă**

Atunci când meniul principal este deschis, bara meniului **Home (inițial)** va fi selectată. Conținutul meniului **Home** (inițial) poate fi particularizat adăugând opțiuni din celelalte meniuri. Selectați doar o opțiune și apăsați butonul direcțional Jos de pe telecomandă. Dacă vedeți opțiunea **Add to Home** (adăugre la ecranul inițial), o puteți adăuga la meniul **Home**. La fel cum puteți șterge sau schimba poziția oricărui articol din meniul **Home**. Apăsați butonul direcțional Jos și selectați pictograma ștergere sau mutare și apăsați **OK**. Pentru a muta un articol din meniu, folosiți butoanele direcționale Dreapta și Stânga pentru a selecta poziția pe care doriți să mutați articolul și apăsați **OK**.

## **2. TV**

## **2.1. Ghid**

Puteți accesa meniul ghidului electronic de programe folosind această opțiune. Consultaţi secţiunea **Ghid Program Electronic (GPE)** pentru mai multe informaţii.

#### **2.2. Canale**

Puteți accesa meniul **Canale** folosind această opțiune. Consultaţi secţiunea **Folosirea Listei Canale** pentru mai multe informaţii.

#### **2.3. Cronometre**

Puteți seta cronometrele pentru evenimente viitoare folosind opțiunile acestui meniu. De asemenea, puteți revizui cronometrele create anterior din acest meniu.

Pentru a adăuga un nou cronometru, selectați fila **Add Timer (Adăugare cronometru)** folosind butoanele Stânga/Dreapta și apăsați **OK**. Setați opțiunile submeniului așa cum doriți și când terminați, apăsați **OK**. Un cronometru nou va fi creat.

Pentru a edita un cronometru creat anterior, selectați acel cronometru, selectați fila **Edit Selected Timer** (Editare cronometru selectat) și apăsați **OK**. Schimbați opțiunile submeniului după dorință și apăsați **OK** pentru a salva setările dvs.

Pentru a anula un cronometru setat anterior, selectați acel cronometru, selectați fila **Delete Selected Timer** (Ștergere cronometru selectat) și apăsați **OK**. Va fi afişat un mesaj de confirmare. Selectaţi **Da** şi apăsaţi **OK** pentru a continua. Cronometrul va fi anulat.

Nu este posibil să setați cronometre pentru mai mult de două evenimente individuale care vor fi transmise în acelaşi interval de timp. În acest caz, vi se va cere să alegeți unul dintre aceste cronometre și să le anulați pe celelalte. Selectați cronometrul pe care doriți să-l anulați și apăsați **OK**, **meniul Opțiuni va fi afișat**. Apoi selectați **Setați/Anulare** și apăsați **OK**pentru a anula cronometrul. Va trebui să salvați schimbările după aceea. Pentru a face asta, apăsați **OK**, selectați **Save Changes** (Salvare schimbări) și apăsați din nou **OK**.

## **2.4. Înregistrări (opţional)**

Puteți gestiona cronometrele pentru evenimente viitoare folosind opțiunile acestui meniu. Puteți reda, edita, șterge sau sorta evenimentele înregistrate anterior. Selectați o filă folosind butoanele direcționale Stânga și Dreapta și apăsați **OK** pentru a vedea opțiunile disponibile.

#### **Setări Înregistrare**

De asemenea, puteți configura preferințele de înregistrare folosind fila **Setări** din meniul **Înregistrări**. Selectaţi meniul **Settings** (Setări) utilizând butonul **stânga** sau **dreapta** şi apăsaţi OK. Apoi selectați **articolul dorit** din submeniu și setați folosind butonul **Stânga** sau **Dreapta**.

**Pornire mai devreme:** Reglaţi temporizatorul înregistrărilor să pornească mai devreme folosind această opțiune.

**Terminare mai târziu:** Puteți seta cronometrul înregistrărilor să se încheie mai târziu folosind această setare.

**Defazare maximă:** Această setare vă permite să setați durata maximă pentru defazare. Opțiunile disponibile sunt aproximative și timpul de înregistrare actual se poate schimba în practică în funcție de transmisiune. Valorile spațiului de stocare rezervat și liber se vor schimba în funcție de setarea asta. Asigurați-vă că aveți suficient spațiu, altfel înregistrarea instantanee ar putea să nu fie posibilă.

**Eliminare automată:** Puteţi seta tipul de Eliminare (**Discard**) la **None (Niciunul)**, **Oldest (Cel mai vechi)**, **Longest** (Cel mai lung) sau **Shortest** (Cel mai scurt). Dacă Tipul de eliminare nu este setat la **Niciunul**, puteţi seta opţiunea **Unplayed** (Neredat) la **Included (Inclus)** sau **Excluded (Exclus)**. Aceste opțiuni determină preferințele pentru ștergerea înregistrărilor pentru a obține mai mult spațiu de stocare pentru înregistrările în desfăsurare.

**Informatii hard disc:** Puteti vizualiza informatii detaliate despre dispozitivul de stocare USB conectat la televizorul dumneavoastră. Selectați și apăsați **OK** pentru a vedea și apăsați **Back/Return** (Înapoi/ Revenire) pentru închidere.

**Formatare disc:** Dacă doriţi să ştergeţi toate fişierele de pe dispozitivul USB conectat şi să convertiți formatul discului în FAT32, puteți utiliza această opţiune. Apăsaţi butonul **OK** având opţiunea Formatare Disk selectată. Un meniu va apărea pe ecran şi vi se va cere să introduceţi un număr PIN **(\*)**. După ce introduceţi un PIN, un mesaj de confirmare va fi afişat. Selectaţi **YES (DA)**şi apăsaţi **OK** pentru a începe formatarea dispozitivului de stocare USB. Selectați "NO" (Nu) și apăsați OK pentru anulare.

*(\*) Codul PIN implicit poate să fie setat la 0000 sau 1234. Dacă aţi definit codul PIN (este solicitat în funcţie de* 

*ţara selectată) în timpul Primei Instalări***,** *folosiţi codul PIN pe care l-aţi definit.*

## **3. Setări**

Puteți gestiona setările televizorului dvs. folosind optiunile acestui meniu. Consultati sectiunea **Continut Meniu Setări** pentru mai multe informații.

## **4. Aplicaţii**

Când televizorul dvs. este conectat la Internet, conținutul respectiv va fi disponibil, inclusiv **conținutul referitor la Aplicații**. Folosind meniul **Apps (aplicații)** puteți accesa și gestiona aplicațiile dvs.. Puteți adăuga aplicații noi din magazin sau ștergeți-le pe cele existente. Consultaţi secțiunea **Apps** (aplicații) pentru mai multe informatii.

## **5. Sursă**

Puteți gestiona sursa de intrare pentru evenimente viitoare folosind opțiunile acestui meniu. Pentru a schimba sursa curentă, selectați una dintre opțiuni și apăsați **OK**.

## **5.1. Setări Sursă**

Editați numele sau activa sau dezactiva opțiunile sursei selectate.

## **Introducerea bateriilor în telecomandă**

Îndepărtați capacul de pe spatele telecomenzii pentru a descoperi compartimentul pentru baterii. Instalaţi două baterii **AAA.** Asiguraţi-vă că însemnele (+) şi (-) corespund (respectaţi polaritatea corectă). Nu folosiţi baterii vechi şi noi împreună. Înlocuiţi doar cu baterii de acelaşi tip sau echivalent. Montaţi înapoi capacul. Un mesaj va fi afișat pe ecran atunci când bateriile sunt consumate și trebuie înlocuite.

Atunci când bateriile sunt consumate, performanțele telecomenzii ar putea fi reduse.

## **Conectarea la sursa de curent**

**IMPORTANT:** Televizorul este conceput să funcționeze la o priză de **220-240V CA, 50 Hz.** După despachetare, lăsați televizorul să ajungă la temperatura camerei înainte de a-l conecta la sursa de curent. Introduceti cablul de alimentare în priză.

#### **Conexiune antenă**

Introduceti fisa televizorului cu conexiune prin antenă sau cablu în mufa INTRARE ANTENĂ (ANT.) sau fişa de satelit la mufa INTRARE SATELIT (LNB) aflată în partea din spate jos a televizorului.

#### **Partea din spate jos a televizorului**

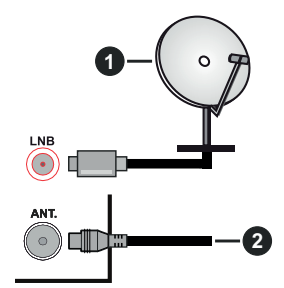

- **1.** Satelit
- **2.** Antenă sau Cablu

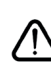

Dacă doriți să conectați un dispozitiv la televizor, asigurati-vă că televizorul și dispozitivul sunt oprite înainte de a realiza orice fel de conexiune. După realizarea conexiuni, puteţi porni unităţile şi le puteţi utiliza.

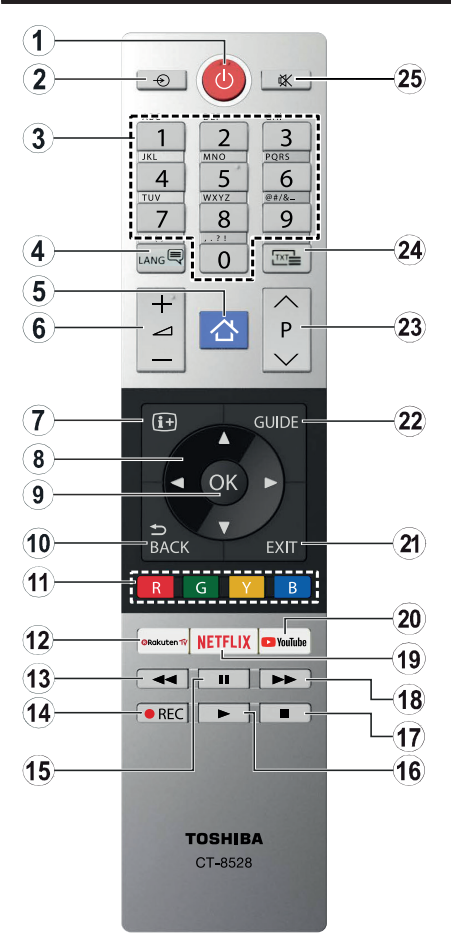

- **1. Standby:** Închide/Deschide televizorul
- **2. Sursă:** Indică toate sursele de transmisiune și de continut disponibile
- **3. Butoane numerice:** Schimbă canalele, introduce un număr sau o literă în caseta de text de pe ecran.
- **4. Limba:** Comută între modurile de sunet (televiziune analogică) afișează şi schimbă limba audio/de subtitrare și activează/dezactivează subtitrarea ( televiziune digitală, acolo unde această opţiune este disponibilă)
- **5. Meniu:** Afişează meniul televizorului
- **6. Volum +/-**
- **7. Info:** Afişează informaţii despre conţinutul de pe ecran, prezintă informaţii ascunse (relevare - în modul TXT)
- **8. Butoane direcţionale:** Ajută la navigarea în interiorul meniului, al continutului etc. și afisează subpaginile în modul TXT la apăsarea butonului dreapta sau stânga
- **9. OK:** Confirmă selectiile utilizatorului, mentine pagina (în modul TXT), vizualizează meniul **Canale** (în modul DTV)
- **10. Înapoi / Revenire:** Revine la ecranul anterior, meniul anterior, deschide pagina de index (în modul TXT)
- **11. Butoanele colorate:** Urmați instrucțiunile de pe ecran pentru funcțiile butoanelor colorate
- **12. Rakuten TV:** Lansează aplicația Rakuten TV
- **13. Derulare înapoi:** Derulează cadrele înapoi în cadrul mediilor de redare, ca de exemplu filme
- **14. Înregistrare:** Înregistrează programe (dacă e disponibilă)
- **15. Pauză:** Suspendă derularea suportului media redat, initiază înregistrarea defazării temporale (dacă e disponibilă)
- **16. Redare:** Începe redarea mediilor selectate
- **17. Oprire:** Opreşte mediul aflat în curs de redare
- **18. Derulare rapidă înainte:** Derulează cadrele înainte în cadrul mediilor de redare, ca de exemplu filme
- **19. Netflix:** Lansează aplicaţia Netflix
- **20. YouTube:** Lansează aplicaţia YouTube
- **21. Ieşire:** Închide ți iese din meniurile afişate sau revine la ecranul anterior
- **22. Ghid:** Afișează ghidul de programe electronic
- **23. Program +/-**
- **24. Text:** Afişează teletextul (acolo unde această opţiune este disponibilă), iar apăsat din nou, suprapune teletextul peste o transmisiune normală (mix)
- **25. Mut:** Suprimă integral volumul televizorului

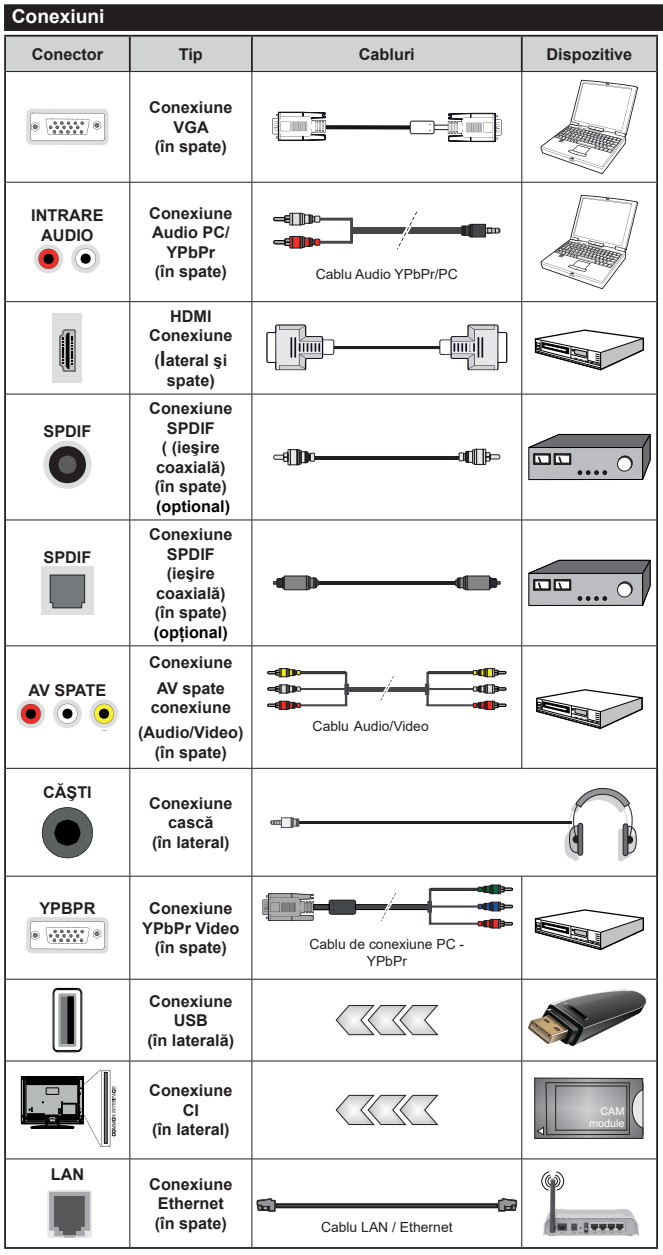

Consultati ilustratiile din partea stângă. | Puteți utiliza un cablu YPbPr - VGA pentru a asigura semnalul YPbPr prin intermediul intrării VGA. VGA şi YPbPr nu pot fi utilizate în acelaşi timp. Pentru a activa semnalul audio PC/YPbPr, va trebui să folosiți intrările audio din spate cu un cablu audio YPbPr/ PC pentru conexiunea audio. Când folosiți un set de montaj (disponibil de la terțe părți pe piață, dacă nu e furnizat), vă recomandăm să introduceți toate cablurile în spatele televizorului înaintea de montarea pe perete. Introduceti sau îndepărtati modulul CI numai atunci când televizorul este OPRIT. Trebuie să consultati manualul de instructiuni al modulului pentru detalii referitoare la setări. | Intrarea/fiecare intrare USB a televizorului dumneavoastră este compatibilă cu dispozitive de până la 500 mA. Conectarea dispozitivelor cu o valoare a curentului de peste 500 mA poate deteriora televizorul dumneavoastră. Când conectaţi un echipament folosind cablul HDMI pe televizorul dvs, pentru a garanta o imunitate suficientă contra radiaţiilor frecventelor parazite și o transmisiune fără probleme a semnalelor de înaltă definiţie, precum conţinutul 4K, trebuie să fiolositi un cablu HDMI ecranat de înaltă definiţie (de calitate superioară) cu ferite.

Dacă doriți să conectați un dispozitiv la televizor, asigurați-vă că televizorul și dispozitivul sunt oprite înainte de a realiza orice fel de conexiune. După realizarea conexiuni, puteţi porni unităţile şi le puteţi utiliza.

#### **Pornire/Oprire**

#### **Pentru a porni televizorul**

Conectati cablul electric la o sursă electrică cum ar fi o priză de perete (220-240 V CA, 50 Hz).

Pentru a porni televizorul din modul standby:

- Apăsați butonul **Standby**, **Program +/-** sau un buton numeric de pe telecomandă.
- Apăsaţi comutatorul funcțional din mijloc pentru a porni televizorul.

#### **Pentru a opri televizorul**

Apăsaţi butonul **Standby** de pe telecomandă sau ţineţi apăsat câteva secunde butonul din mijloc de control până la stingerea televizorului, pentru ca televizorul să intre în modul standby.

#### **Pentru a opri televizorul complet, scoateţi cablul de alimentare din priză.**

*Notă: Atunci când televizorul este în modul standby, LED-UL de standby poate clipi pentru a indica faptul că una dintre funcţiile Căutare în standby, Descărcare directă sau Cronometru este activă. Este posibil ca LED-ul să lumineze intermitent atunci porniti televizorul din modul standby.* 

#### **Prima Instalare**

*Notă: Dacă urmează să efectuați instalația FRANSAT, introduceți cardul FRANSAT (opțional) în terminalul de Acces Condiţionat al televizorului dvs. înainte să porniţi televizorul.*

Când porniţi dispozitivul pentru prima dată, este afişat ecranul pentru selectarea limbii. Selectati limba dorită şi apăsaţi butonul **OK**. În următorii pași pentru ghidul de instalare, setați preferințele dvs. folosind butoanele direcționale și butonul **OK**.

Pe al doilea ecran setați preferința pentru țară. În funcție de țara selectată, puteți fi rugat să setați și să confirmati un cod PIN în acest moment. Numărul PIN selectat nu poate fi 0000. Trebuie să-l introduceți dacă sunteţi rugat să introduceţi un cod PIN pentru actionările ulterioare ale meniului.

*Notă:* Tipul de operator M7<sup>(\*)</sup> va fi definit în functie de selectiile *Limbă şi Ţară pe care le faceţi în* **Prima instalare.**

*M7 (\*) este un furnizor de servicii digitale prin satelit.*

Puteţi activa opţiunea **Store Mode** (Modul Magazin) în acest moment. Această opţiune va configura setările televizorului pentru mediul din magazin și în funcție de modelul televizorului utilizat, caracteristicile suportate ale televizorului pot fi afişate în partea de sus a ecranului ca bară de informații. Această opțiune este destinată numai stocării. Vă recomandăm să selectati **Modul Acasă** pentru utilizarea acasă. Această opţiune va fi disponibilă în meniul **Setări>Sistem>Mai multe**  şi poate fi activată sau dezactivată ulterior. Selectaţi şi apăsaţi OK pentru a continua.

În funcţie de modelul televizorului dvs. şi de ţara aleasă, meniul **Privacy Settings** (Setări intimitate) poate apărea în acest moment. Folosind acest meniu, puteți seta privilegiile de intimitate. Selectați o funcție şi apăsaţi butonul Stânga sau Dreapta pentru activare sau dezactivare. Citiți explicațiile respective afișate pe ecran pentru fiecare functie evidentiată înainte să faceti schimbări. Puteti folosi butoanele **Program +/**pentru a defila în sus şi în jos pentru a citi tot textul. Veți putea schimba preferințele în orice moment mai târziu din meniul Settings>System>Privacy Settings (Setări>Sistem>Setări Intimitate). Dacă opțiunea **Internet Connection** (Conexiune Internet) este dezactivată **, ecranul Network/Internet Settings** (Setări Reţea/Internet) va fi sărit şi nu va fi afișat. Dacă aveți întrebări, nemulțumiri sau comentarii referitoare la această politică de confidențialitate sau la aplicarea ei, contactați prin email la smarttvsecurity@vosshub.com.

Evidențiați **Next** (Următor) și apăsaţi butonul **OK**  al telecomenzii pentru a continua şi se va afişa meniul Setări Retea/Internet. Consultați secțiunea **Conectivitatea** pentru a configura o conexiune cu fir și fără fir. Dacă doriți ca televizorul să consume mai puţină energie în modul standby, puteţi dezactiva opţiunea Wake On (Trezire) setând-o pe Off (Dezactivat). După ce finalizaţi setările, evidențiați **Next** (Următor) și apăsaţi butonul **OK** pentru a continua.

Pe ecranul următor, puteți seta tipurile de transmisiune de căutat, setați preferințele de căutare a canalului criptat și de fus orar (în funcție de selectarea țării). În plus, puteți seta tipul de transmisie preferat. Se va acorda prioritate tipului de transmisie selectat în timpul procesului de căutare, iar canalele vor fi enumerate în partea superioară a Listei de Canale. După ce ați terminat, apăsați butonul **Next (Următor)** și OK pentru a continua.

#### **Despre Selectarea Tipului de Transmisie**

Pentru a activa o opțiune de căutare pentru un tip de transmisiune, evidențiați-o și apăsați **OK**. Caseta de validare de lângă opțiunea selectată va fi bifată. Pentru a dezactiva opțiunea de căputare, debifați caseta de validare apăsând **OK**după ce ați mutat focalizarea pe opțiunea tipului de transmisiune dorit.

**Antenă digitală:** Dacă opțiunea de căutare a transmisiei prin **D. Antenă** este activată, Televizorul va căuta transmisii digitale terestre după ce alte setări inițiale sunt finalizate.

**Cablu digital:** Dacă opțiunea de căutare a transmisiei prin cablu este activată, televizorul va căuta transmisii digitale prin cablu după ce alte setări inițiale sunt finalizate. Un mesaj va fi afișat înainte de a începe căutarea dacă doriți să efectuați o căutare pe rețeaua prin cablu. Dacă selectați **Da** și apăsați **OK** puteți selecta **Rețea** sau a seta valori precum **Frecvență**, **ID Rețea** și **Pas Căutare** pe următorul ecran. Dacă selectați **Nu** și apăsați **OK** pputeți seta **Frecvență Start**, **Frecvență Stop** și **Pas Căutare** pe ecranul următor. După ce ați terminat, apăsați butonul **Next (Următor)** și OK pentru a continua.

*Notă: Durata căutării se va schimba în funcție de* **Etapa de Căutare** *selectată.*

**Satelit:** Dacă opțiunea de căutare a transmisiei prin Satelit este activată, Televizorul va căuta transmisii digitale prin satelit după ce alte setări inițiale sunt finalizate. Înainte de începerea căutării prin satelit ar trebui realizate niște setări. Un meniu va fi afişat acolo unde puteți selecta începerea unei instalări cu operator **M7 sau Fransat** sau a unei instalări standard.

Pentru a începe o instalare cu operator M7, setaţi **Tipul instalării** ca **Operator** şi **Operator Satelit** ca operatorul M7 respectiv. Apoi evidentiati optiunea **Scanare preferată** şi setaţi **Scanare automată a canalelor** şi apăsaţi **OK** pentru a începe căutarea automată. Aceste opțiuni pot fi preselectate în funcție de selecţiile **Limbă** şi **Ţară** pe care le-aţi făcut în paşii anteriori ai procesului primei instalări. Este posibil să vi se ceară să selectaţi lista de canale **HD** sau **SD** sau specifică tării, în funcție de tipul operatorului M7. Selectaţi una dintre acestea şi apăsaţi pe **OK** pentru a continua.

Asteptați ca scanarea să se finalizeze. Lista a fost instalată.

În timp ce efectuaţi o instalare cu operator M7, dacă doriți să folosiți parametrii instalării prin satelit care diferă de setările implicite, selectaţi opţiunea **Scanare preferată** ca **Scanare manuală a canalelor** şi apăsaţi butonul **OK** pentru a continua. Meniul **Tipul Antenei** va fi afișat primul. După ce ați selectat tipul de antenă și satelitul dorit în pașii următori, apăsați **OK** pentru a schimba parametrii de instalare ai satelitului în sub-meniu.

Pentru a începe instalarea **Fransat**, setați **Tipul Instalării** ca Operator și apoi setați **Operatorul prin Satelit** ca operatorul Fransat respectiv. Apăsați butonul OK pentru a începe instalarea. Puteți selecta să începeți o instalare automată sau manuală.

Apăsaţi pe **OK** pentru a continua. Instalarea Fransat va fi efectuată şi transmisiunile vor fi stocate (dacă sunt disponibile).

Dacă setaţi tipul instalării (**Install Type)** ca **Standard**, puteţi continua cu instalarea normală prin satelit şi puteţi urmări canalele prin satelit.

Puteţi începe o Instalare Fransat în orice moment ulterior din meniu **Instalare>Căutare automată a canalelor> Satelit.**

Pentru a căuta canalele prin satelit altele decât canalele M7 sau Fransat trebuie să începeţi o instalare standard. Selectaţi **Tipul instalării** ca şi apăsaţi butonul **OK** pentru a continua. Meniul **Tipul Antenei** va fi afișat primul.

Există trei opțiuni pentru selectarea antenei. Puteți selecta **Tipul Antenei** ca fiind **Directă**, **Cablu de satelit simplu** sau **Comutator DiSEqC** utilizând butonul Stâng sau Drept. După ce ați selectat tipul dvs.

de **antenă** apăsați OK pentru a vedea opțiunile pentru a continua. Opțiunile **Continuare**, **Listă transpondere**  și **Configurare LNB** vor fi disponibile. Puteți schimba setările de transponder și LNB folosind opțiunile din meniu respective.

- **• Direct:** Dacă aveți un singur receptor și o antenă de satelit directă, selectati acest tip de antenă. Apăsați **OK** pentru a continua. Selectați un satelit disponibil pe ecranul următor și apăsați **OK** pentru a scana pentru servicii.
- **• Cablu de satelit simplu** Dacă aveți mai multe receptoare și un sistem cablu satelit simplu, selectați acest tip de antenă. Apăsaţi **OK** pentru a continua. Configurați setările urmând instrucțiunile de pe ecranul următor. Apăsați **OK** pentru a scana pentru servicii.
- **• Comutator DiSEqC:** Dacă aveți mai multe antene de satelit și un **comutator DiSEqC,** selectați acest tip de antenă. Apoi setati versiunea DiSEqC și apăsaţi **OK** pentru a continua. Puteţi seta pentru patru sateliti (dacă sunt disponibili) pentru versiunea v1.0 și 16 sateliți pentru versiunea v1.1 pe ecranul următor. Apăsați butonul **OK** pentru a scana primul satelit din listă.

**Analog:** Dacă opțiunea de căutare a transmisiilor **Analogice** este activată, televizorul va căuta transmisii analogice după ce alte setări inițiale sunt finalizate.

Este afișată o casetă pe ecran care vă cere să activați controlul parental. Dacă selectați **Da**, opțiunile de restricție parentală vor fi afișate. Configurați după dorință și apăsați **OK** când terminați. Selectaţi **No** (Nu) şi apăsaţi **OK** pentru a avansa, dacă nu doriţi să activaţi restricţiile parentale.

După ce setările inițiale sunt finalizate, televizorul va începe să caute transmisiile disponibile din tipurile de transmisii selectate.

În timp ce căutarea continuă, rezultatele scanării curente vor fi afișate în partea de jos a ecranului. După ce toate posturile disponibile sunt stocate, rezultatele scanării vor fi afișate în meniul **Channels** (Canale). Puteți edita lista de canale potrivit preferințelor dvs. folosind opțiunile din fila **Editare** sau apăsați butonul **Meniu** pentru a ieși și a viziona televizorul.

În timp ce căutarea continuă, poate apărea un mesaj care vă va întreba dacă doriți să sortați canalele în funcţie de LCN(\*)**.** Selectaţi **Da** şi apăsaţi pe **OK** pentru a confirma.

*(\*) LCN este sistemul de numere de canale logice care organizează transmisiile disponibile în conformitate cu o secvenţă de canal recognoscibilă (dacă există).*

#### *Observaţii:*

*Pentru a căuta canale M7 după Prima instalare, trebuie să efectuaţi din nou prima instalare. Sau apăsaţi butonul Menu şi accesaţi meniul Setări>Instalare>Scanare automată a canalelor>Satelit. Apoi urmaţi aceiaşi paşi menţionaţi mai sus în secţiunea pentru satelit.*

*Nu închideţi televizorul în timpul lansării primei instalări. Unele opţiuni pot să nu fie disponibile, în funcţie de ţara selectată.*

### **Folosirea funcției tabelului canalelor prin satelit**

Puteți efectua aceste operațiuni utilizând meniul **Setări>Instalare>Setări Satelit>Tabel canale satelit**. Există două opțiuni referitoare la această funcție.

Puteți descărca sau încărca date din tabelul canalelor prin satelit. Pentru a realiza aceste funcții, televizorul trebuie să fie conectat la un dispozitiv USB.

Puteți încărca servicii curente, sateliți și emitătoarereceptoare de pe televizor către un dispozitiv USB.

În plus, puteți descărca pe televizor unul dintre fișierele tabelului cu programe prin satelit, stocate pe dispozitivul USB.

La selectarea unuia dintre aceste fișiere, toate serviciile, satelitii și dispozitivele de emisie-receptie respective din cadrul fișierului selectat vor fi stocate pe televizor. Dacă există servicii instalate terestre, de cablu și/sau servicii analogice, aceste vor fi păstrate; numai serviciile prin satelit vor fi eliminate.

Ulterior, verificați reglajele antenei și operați modificări dacă este necesar. În cazul în care setările antenei nu sunt configurate corespunzător, se va afişa un mesaj de eroare, cu textul "Lipsă semnal".

#### **Media Playback prin intrare USB**

*Aveţi posibilitatea să conectaţi unităţi de hard disk extern de 2,5 şi 3,5 inci (hard disk extern cu sursă de alimentare externă) sau discuri de memorie USB la televizorul dvs. utilizând intrările USB ale acestuia.*

**IMPORTANT!** Realizați o copie de rezervă pentru fişiere pe dispozitivele dumneavoastră de stocare înainte de a le conecta la televizor. Producătorul nu este responsabil pentru daunele aduse fişierelor sau pentru pierderea datelor. Există posibilitatea ca anumite tipuri de dispozitive USB (de ex. MP3 Player) sau discuri/stick-uri de memorie USB să nu fie compatibile cu acest dispozitiv. Televizorul suportă formatarea FAT32 şi NTFS, însă înregistrarea (opțional)nu va fi disponibilă pe discurile formatate NTFS.

În timpul formatării unităților USB care au un spațiu de stocare de peste 1 TB (Terabait), vă puteți confrunta cu probleme în procesul de formatare.

Asteptați puțin înainte de fiecare conectare și deconectare, deoarece este posibil ca player-ul să citească încă fişierele. Acest lucru poate provoca daune fizice player-ului USB şi dispozitivului USB. Nu scoateţi modulul USB în timp ce este redat un fişier.

Puteți utiliza huburi USB pentru conectare la intrările USB ale televizorului. În acest caz, se recomandă huburile USB cu sursă de alimentare externă.

Se recomandă utilizarea directă a intrărilor USB ale televizorului dacă intenţionaţi să conectaţi un hard disk USB.

*Notă: Când vizualizați fișiere imagine, meniul Navigator Media poate afișa doar 1000 fișiere imagine stocate pe dispozitivul USB conectat.*

#### **Înregistrare pe USB (opţional)**

### **Înregistrarea unui program**

**IMPORTANT:** Atunci când folosiți o unitate de hard disc USB nouă, este indicat să formataţi discul înainte de folosire cu ajutorul opţiunii **Format Disk** (Formatare disc) a televizorului dumneavoastră din meniul **TV>Înregistrări>Setări.**

Pentru a înregistra un program, este necesar să conectați discul USB la televizor atunci când acesta este oprit. Apoi, porniți dispozitivul pentru a activa funcția de înregistrare.

Pentru a utiliza funcția de înregistrare, dispozitivul dumneavoastră USB trebuie să aibă un spațiu liber de 2 GB și să fie compatibil cu USB 2.0. Dacă dispozitivul USB nu este compatibil, va fi afișat un mesaj de eroare. Pentru a înregistra programe de lungă durată, precum filme, se recomandă să folosiți unități de hard disc USB (HDD).

Programele înregistrate sunt salvate pe discul USB conectat. Dacă doriți, puteți salva/copia înregistrările pe un computer; totuși, aceste fișiere nu vor putea fi redate pe computer. Puteți reda înregistrările doar cu ajutorul televizorului.

O întârziere Lip Sync poate apărea în timpul defazării temporale. Nu este posibilă înregistrarea radio. Televizorul poate înregistra până la zece ore de programe.

Programele înregistrate sunt împărțite în partiții de 4GB.

Dacă viteza de scriere a discului USB conectat nu este suficientă, înregistrarea ar putea esua și funcția de defazare ar putea fi indisponibilă.

Este recomandat să folosiți unități hard disc USB pentru înregistrarea programelor HD.

Nu deconectați unitatea USB/HDD în timpul înregistrării. Acest lucru ar putea avaria unitatea USB/HDD conectată.

Dacă un cablu AC este deconectat atunci când există o setare activă a cronometrului de înregistrare USB, aceasta va fi anulată.

Sunt suportate mai multe partiții. Sunt suportate maximum două partiții diferite. Prima partiție a discului USB este utilizată pentru funcțiile USB Recording ready (Înregistrare USB). Acesta trebuie formatată ca primă partiție pentru a fi folosită pentru funcțiile USB Recording ready (Înregistrare USB).

E posibil ca unele pachete să nu fie înregistrate din cauza problemelor de semnal, deci uneori imaginea s-ar putea bloca în timpul redării.

Tastele de înregistrare, redare, pauză, afișare (pentru Play List Dialogue) nu pot să fie folosite cât timp teletextul este activ. Dacă o înregistrare începe din cronometru atunci când este pornit teletextul, acesta din urmă este oprit în mod automat. De asemenea,

utilizarea teletextului este dezactivată în timpul unei înregistrări sau unei redări.

## **Înregistrare cu defazare temporală**

Apăsați butonul **Pauză** în timp ce urmăriți o emisiune pentru a activa modul de defazare temporală. În modul de defazare, programul este oprit și înregistrat simultan pe discul USB conectat.

Apăsați din nou pe butonul **Play** (Redare) pentru a relua programul întrerupt de la momentul în care l-ați oprit. Apăsați butonul **Oprire** pentru a opri înregistrarea cu defazare temporală și reveniți la transmisiunile în direct.

Funcția de defazare temporală nu poate fi utilizată atât timp cât televizorul se află în modul radio.

Puteți utiliza funcția repede înapoi aferentă reluării redării normale cu ajutorul opțiunii repede înainte.

## **Înregistrare instantanee**

Apăsați butonul **Înregistrare** pentru a începe imediat înregistrarea unui eveniment în timpul vizionării unui program. Puteți să apăsați din nou butonul **Înregistrare** de pe telecomandă pentru a înregistra următorul program din cadrul ghidului electronic de programe. Pentru a anula înregistrarea instantanee, apăsați butonul **Oprire**.

Nu este posibilă comutarea canalelor de transmisie în timpul înregistrării. În timpul înregistrării unui program sau al defazării temporale, pe ecran este afișat un mesaj de avertizare dacă dispozitivul USB nu funcționează la o viteză suficient de mare.

## **Vizualizarea programelor înregistrate**

Selectați **Înregistrări** din meniul **TV**. Selectați un element înregistrat din listă (dacă a fost înregistrat anterior). Apăsaţi pe butonul **OK** pentru a vizualiza meniul **Options** (opţiuni de redare). Selectați o opțiune și apăsați butonul **OK**.

*Notă: Nu veți putea accesa meniul principal și elementele meniului în timpul redării.*

Apăsați butonul **Oprire** pentru a opri redarea și a reveni la meniul **Înregistrări**.

## **Încet înainte**

Dacă apăsați butonul **Pauză** atunci când urmăriți programe înregistrate, va fi disponibilă funcția de redare încet înainte. Puteți să folosiți butonul **Rapid înainte** pentru a avansa încet. Apăsați butonul **Rapid înainte** consecutiv pentru a modifica viteza de avansare.

## **Configurare înregistrări**

Selectați fila **Setări** în meniul **TV>Înregistrări** pentru a configura setările de înregistrare și apăsați **OK**.

**Formatare disc:** Puteți utiliza funcția **Formatare disc** pentru a formata discul USB conectat. Pentru a putea utiliza funcția **Formatare disc**, vi se va solicita introducerea codului PIN.

*Notă: Codul PIN implicit poate să fie setat la 0000 sau 1234.*  Dacă ati definit codul PIN (este solicitat în functie de tara *selectată) în timpul primei instalări, folosiţi codul PIN pe care l-aţi definit.*

**IMPORTANT:** Formatarea dispozitivului USB va duce la stergerea TUTUROR datelor de pe acesta, sistemul de fișiere fiind convertit la FAT32. În majoritatea cazurilor, erorile de funcționare vor fi soluționate după formatare, însă veți pierde TOATE datele.

Dacă mesajul "**Viteza de scriere a unității USB este prea mică pentru a înregistra**" apare pe ecran în timp ce începeți înregistrarea, încercați să o reporniți. Dacă apare în continuare aceeași eroare, este posibil ca discul USB să nu îndeplinească cerințele de viteză. Încercați să conectați alt disc USB.

## **Navigator media**

Puteți reda fișiere de muzică și foto stocate pe un disc USB conectându-l la televizor. Conectaţi un dispozitiv de stocare USB la una dintre intrările USB aflate în partea laterală a televizorului.

După ce ați conectat un dispozitiv de stocare USB la televizor, meniul **Media Browser** (Navigator media) va fi afișat pe ecran. Puteți accesa conținutul dispozitivului USB conectat oricând mai târziu după meniul **Sources** (Surse). Selectați opțiunea de intrare USB adecvată din acest meniu și apăsați **OK**. Apoi selectați fișierul ales și apăsați **OK** pentru a afișa sau a reda înapoi.

Puteți seta preferințele **Navigator Media** folosind meniul Setări. Meniul **Settings** (Setări) poate fi accesat prin intermediul barei de informații care este afișată în partea de jos a ecranului atunci când este apăsat butonul **Info** în timp ce redați un fișier video sau afișați un fișier cu imagini. Apăsați butonul **Info**, selectați simbolul cu roata dințată din partea dreaptă a barei de informații și apăsați **OK**. Meniurile **Picture Settings (Setări Imagine)**, **Sound Settings (Setări sunet)**, **Media Browser Settings (Setări navigator media)** și **Options (Opțiuni)** vor fi disponibile. Conținutul acestor meniuri se poate schimba în conformitate cu tipul de fișier media deschis actualmente. Doar meniul **Sound Settings** (Setări sunet) va fi disponibil în timpul redării fișierelor audio.

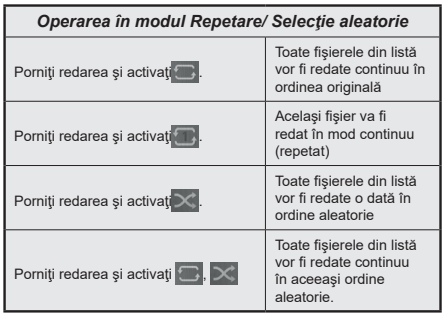

Pentru a folosi aceste funcții de pe bara de informații, selectați simbolul pentru funcție și apăsați **OK**. Pentru a schimba starea unei funcții, selectați simbolul funcției și apăsați **OK** de câte ori este nevoie. Dacă simbolul este marcat cu o cruce roșie, înseamnă că este dezactivat.

#### **Siglă personalizată la încărcare**

Aveţi posibilitatea de a vă personaliza televizorul şi puteţi vizualiza pe ecran imaginea sau fotografia favorită, de fiecare dată când televizorul dumneavoastră porneşte. Pentru acest lucru, copiaţi fişierele cu imaginile favorite pe un dispozitiv USB si deschideti-le cu ajutorul meniului **Media Browser** (Navigator Media). Selectaţi intrarea USB din meniul **Surse** din meniul principal şi apăsaţi pe **OK**. Odată ce aţi ales imaginea dorită, selectati-o și apăsați OK pentru a o vizualiza pe întregul ecran. Apăsați butonul **Info**, selectați simbolul cu roata dințată de pe bara de informații și apăsați **OK**. Selectați **Opțiuni** și apăsați **OK** pentru a continua. Opțiunea **Set Boot Logo** (Setare Logo inițializare) va fi disponibilă. Selectați-o și apăsaţi din nou butonul **OK** pentru a selecta o siglă personalizată de inițializare. Va fi afişat un mesaj de confirmare. Selectaţi **Yes** (Da) şi apăsaţi pe **OK** pentru a confirma. În cazul în care imaginea este corespunzătoare**(\*)**, aceasta va apărea pe ecranul televizorului la următoarea pornire.

*Notă: În cazul în care realizaţi o operaţiune FTI (prima instalare), televizorul va reveni la utilizarea siglei implicite, dacă aceasta există.*

*(\*)Imaginile trebuie să aibă un format al imaginii de 16:9 şi să fie un fişier de tip .jpeg, .jpg sau .jpe.. Doar fişierele cu dimensiuni până în 300 KB sunt acceptate. Imaginea a cărui rezoluţie nu apare pe banner-ul informativ nu poate fi setată ca siglă de încărcare.*

#### **FollowMe TV**

Cu ajutorul dispozitivului dumneavoastră mobil, puteți reda transmisiunile de pe televizor folosind funcția **FollowMe TV**. Instalați aplicația adecvată Smart Center pe dispozitivul dumneavoastră mobil. Inițializați aplicația.

Pentru mai multe informaţii asupra acestei funcţii, vă rugăm consultaţi instrucţiunile pentru aplicaţia utilizată.

*Notă: În funcție de model, televizorul dvs. e posibil să nu accepte această funcție. Aplicaţia poate să nu fie compatibilă cu toate dispozitivele mobile. Canalele UHD (4K, Ultra HD) nu sunt compatibile şi ambele dispozitive trebuie să fie conectate la aceeaşi reţea.*

#### **CEC**

Această funcţie vă permite să controlaţi dispozitivele cu CEC activat care sunt conectate prin porturile HDMI folosind telecomanda televizorului.

Opțiunea CEC din meniul Settings>System>More (Setări>Sistem>Mai multe) ar trebui setată mai întâi de Enabled (activată). Apăsați butonul **Sursă** și selectați intrarea HDMI a dispozitivului CEC conectat din meniul **Lista de surse**. Atunci când noul dispozitiv sursă CEC este conectat, va fi enumerat în meniul surselor cu

propriul nume în locul numelui portului HDMI conectat (precum DVD Player, Recorder 1 etc.).

Telecomanda televizorului poate să efectueze automat principalele funcții după ce sursa HDMI conectată a fost selectată. Pentru a încheia această operaţiune şi a controla televizorul din nou prin telecomandă, apăsaţi si tineti apăsat timp de 3 secunde butonul "0-zero" de pe telecomandă.

Puteți dezactiva funcția setând opțiunea respectivă în meniul **Settings>System>More** (Setări>Sistem>Mai multe) în consecință.

Televizorul este compatibil și cu funcția ARC (Audio Return Channel - canal de retur al semnalului audio). Această funcție este o legătură audio menită să înlocuiască alte cabluri dintre televizor și sistemul audio (receptor A/V sau sistem de difuzoare).

Atunci când ARC este activ, televizorul nu face ca alte ieşiri audio să fie automat fără sunet. Va trebui să reduceți manual volumul televizorului la zero, dacă doriti să auziți semnalul audio de la dispozitivul audio conectat (la fel ca alte ieşiri audio optice sau digitale coaxiale). Dacă doriți să schimbați nivelul de volum al dispozitivului conectat, ar trebui să selectati acel dispozitiv din lista surselor. În acest caz, tastele de control al volumului sunt asociate dispozitivului audio conectat.

*Notă: ARC este compatibil doar prin intermediul intrării HDMI2.*

#### **Controlul audio al sistemului**

Permite ca un amplificator/receptor audio să fie folosit cu televizorul. Volumul poate să fie controlat folosind telecomanda televizorului. Pentru a activa această funcție, setați opțiunea **Speakers** (Difuzoare) în meniul **Settings>System>More** (Setări>Sistem>Mai multe) pe **Amplifier** (Amplificator). Difuzoarele televizorului vor fi fără sunet, iar sunetul sursei urmărite va fi furnizat de la sistemul de sunet conectat.

*Notă: Dispozitivul audio trebuie să fie compatibil cu funcția Controlul sistemului audio și opțiunea* **CEC** *trebuie setată ca Activată***.**

#### **Manual electronic**

În Manualul electronic puteți găsi instrucțiuni privind functiile televizorului dumneavoastră.

Pentru a accesa manualul electronic, accesați meniul **Settings** (Setări), selectați **Manuals (Manuale)** și apăsați **OK**. Pentru acces rapid, apăsați butonul **Menu** (Meniu) și apoi butonul **Info**.

Selectati o categorie dorită folosind butoanele direcționale. Fiecare categorie include subiecte diferite. Selectati un subiect și apăsați butonul OK pentru a citi instrucțiunile.

Pentru a închide ecranul Manual electronic, apăsați butonul **Exit** sau butonul **Meniu**.

*Notă: În funcție de model, televizorul dvs. e posibil să nu accepte această funcție. Conţinutul Manualului electronic poate varia în funcţie de model.*

## **Conţinutul meniului pentru setări**

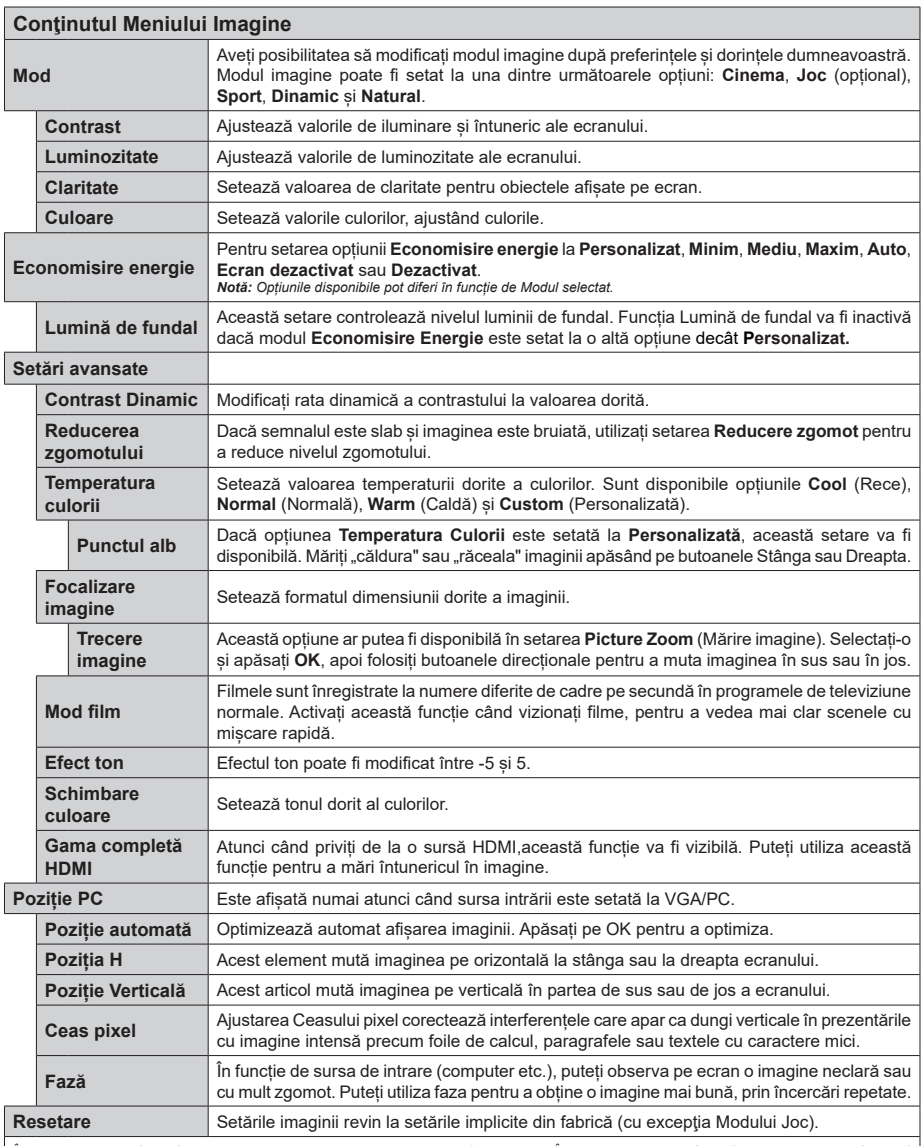

In timpul modului VGA (PC), unele elemente din meniul **Imagine** nu vor fi disponibile. In schimb, în modul PC, setările pentru modul VGA vor fi<br>adăugate în **Picture Settings** (Setări imagine).

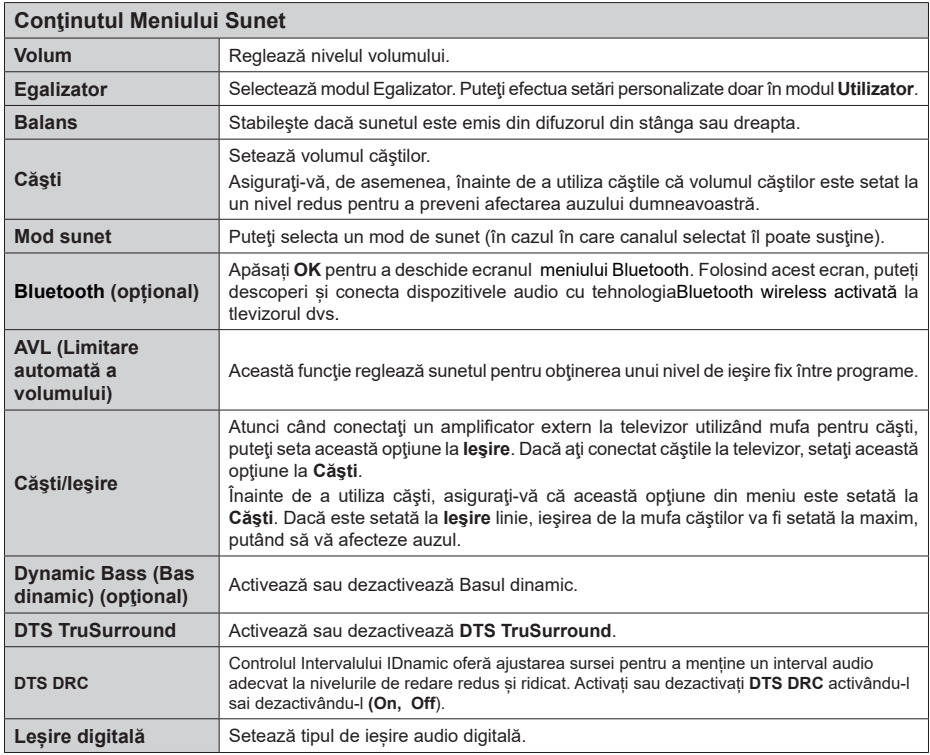

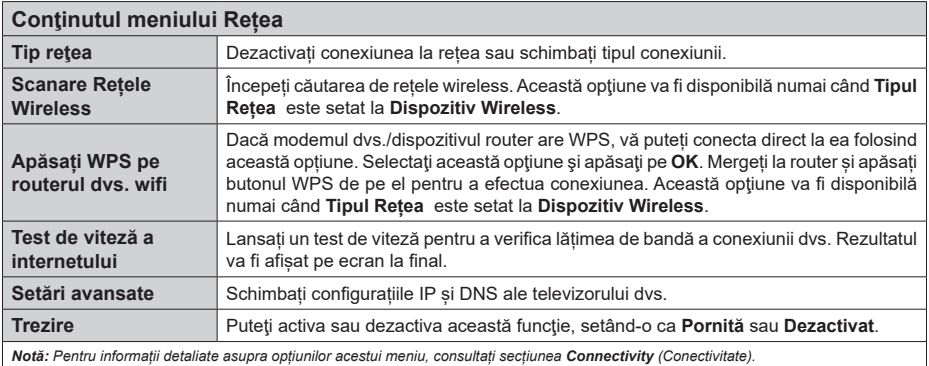

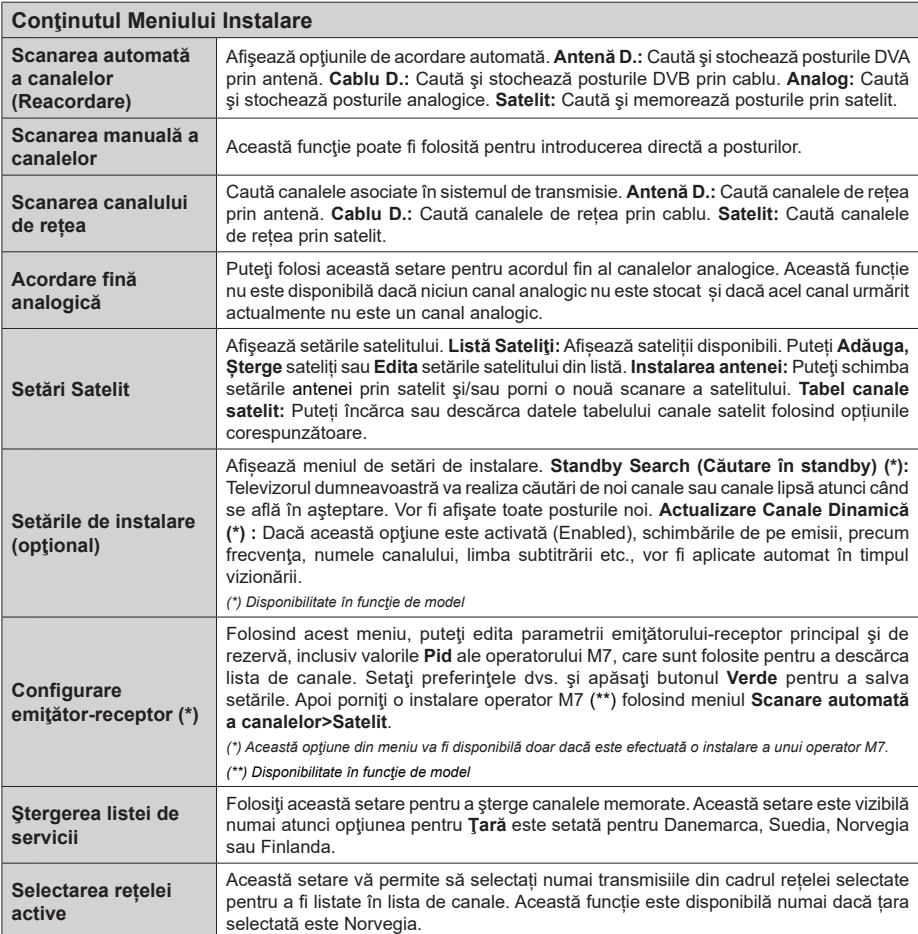

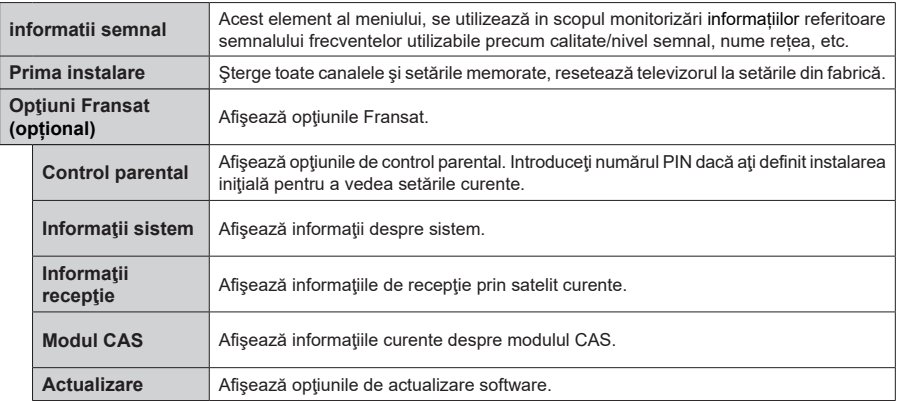

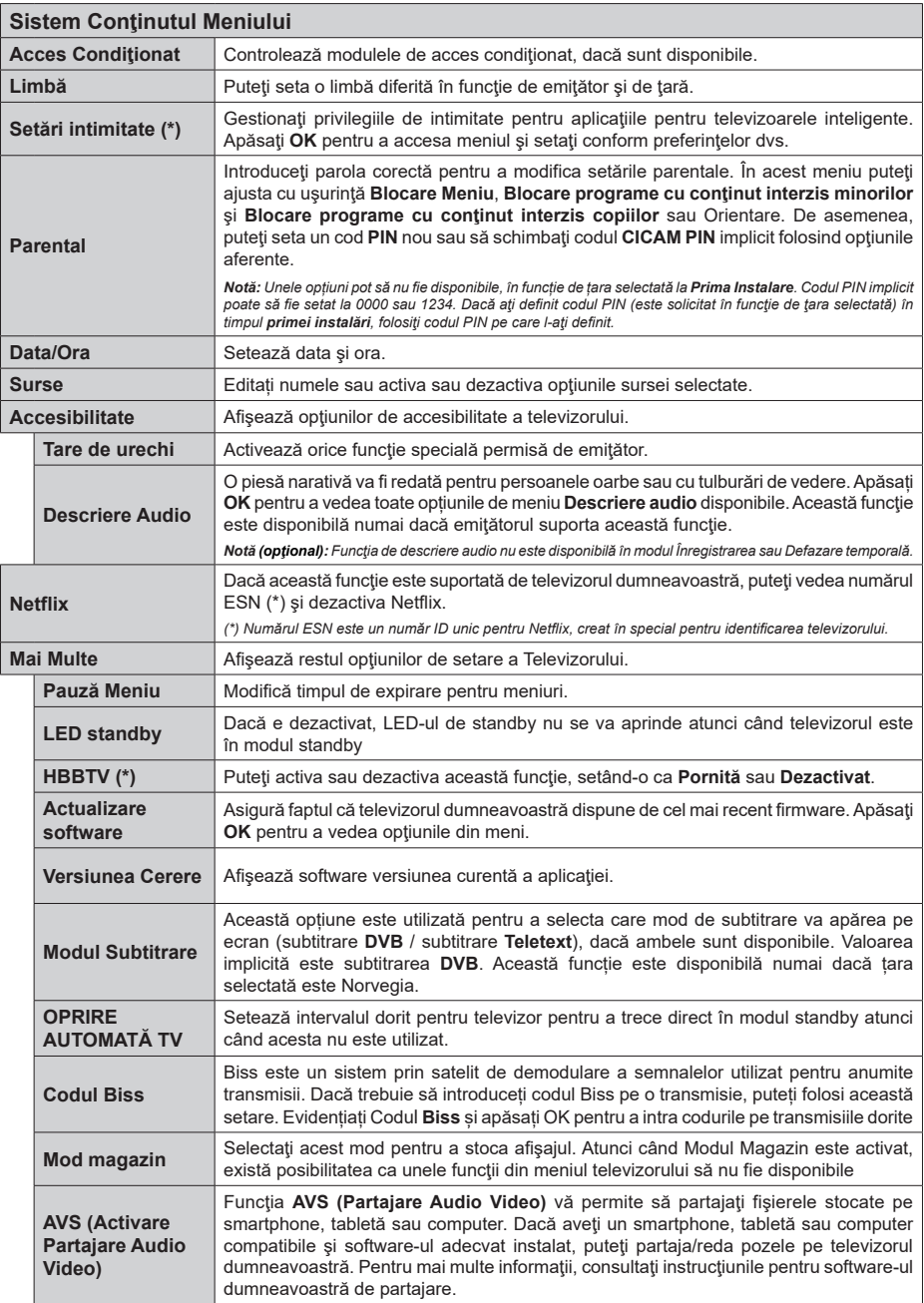

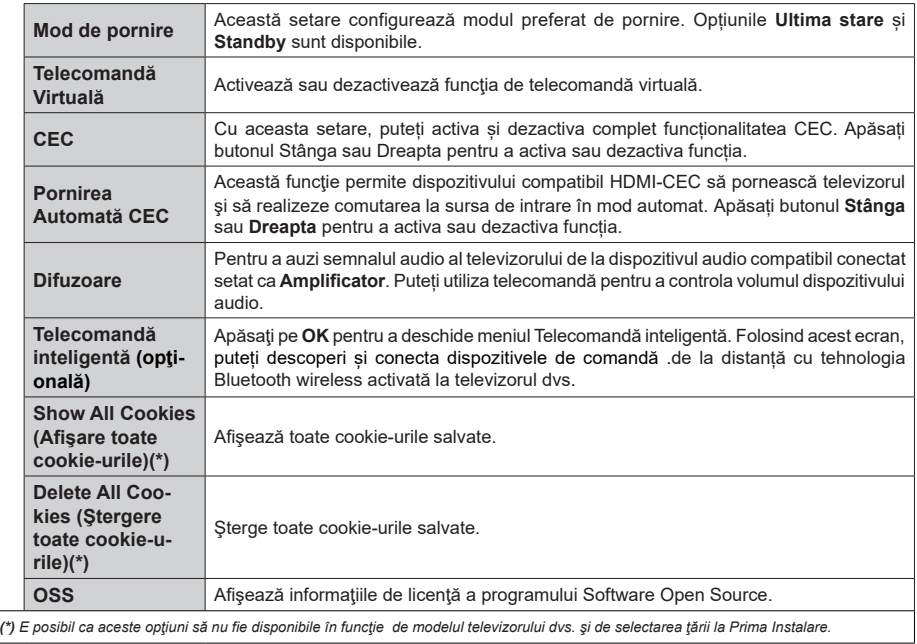

**Română** - 18 -

## **Reguli generale de utilizare a televizorului**

#### **Folosirea listei de canale**

Televizorul sortează toate posturile stocate în Lista canale. Puteți să editați această listă de canale, să setati posturile favorite sau active ce vor fi enumerate cu ajutorul opţiunilor meniului **Canale.** Apăsați butonul **OK / TV** pentru a deschide **Lista de canale.** Puteți filtra canalele listate sau puteți face schimbări avansate în lista curentă folosind opțiunile din fila **Filtru și Edit**are. Selectați fila pe care o doriți și apăsați **OK** pentru a vedea opțiunile disponibile.

*Notă: Comenzile Mutare, Ştergere şi Editare nume din meniul TV>Canale>Editare nu sunt disponibile pentru canalele care sunt transmise de la un operator M7 (dacă M7 este disponibil)*

#### **Gestionarea listelor favorite**

Puteți crea patru liste diferite de canale preferate. Accesați meniul **TV>Canale** sau apăsați butonul **OK** pentru a deschide meniul **anale**. Selectați fila **Edit**are și apăsați **OK** pentru a vedea opțiunile de editare și selectați opțiunea **Etichetare/Dezetichetare canal**. Selectați canalul dorit de pe listă apăsând butonul **OK** în timp ce canalul este selectat. Puteți efectua alegeri multiple. De asemenea, puteți folosi opțiunea **Etichetare/Dezetichetare toate** pentru a selecta toate canelele din listă. Apoi apăsați butonul **Înapoi/ Revenire** pentru a reveni la opțiunile meniului de Editare. **Selectaţi opţiunea** Add/Remove Favourites (Adăugare/Îndepărtare favorite) **şi apăsaţi butonul**  OK. Lista Canale Favorite va fi afişată. Setați opțiunea listă dorită la **Activată**. Canalul/canalele selectat(e) va/ vor fi adăugat(e) la lista. Pentru a elimina un canal sau canale dintr-o listă favorită urmați aceiași pași și setați opțiunea listă dorită la **Dezactivată**.

Puteți folosi funcția de **filtrare** din meniul **Canale** pentru a filtra canalele din **lista de canale** permanent în funcție de preferințele dumneavoastră. De exemplu, folosind aceste opțiuni de Filtrare, puteți seta una dintre cele patru liste favorite pentru a fi afișate de fiecare dată când lista de canale este deschisă.

#### **Configurarea Setărilor parentale**

Opțiunile meniului **Parental** pot fi folosite pentru a interzice utilizatorilor să vizioneze anumite programe, canale și să folosească anumite meniuri. Aceste setări se află în meniul Settings>System>Parental (Setări>Sistem>Parental).

Pentru a afișa opțiunile de meniu pentru blocarea accesului copiilor, trebuie introdus un număr PIN. După introducerea numărului PIN corect, va fi afişat meniul **Parental**.

**Blocarea meniului:** Această setare activează sau dezactivează accesul la toate meniurile sau meniurile de instalare ale televizorului.

**Blocarea de vârstă:** Atunci când este setată această optiune, televizorul obtine informatiile referitoare la vârstă de la emiţător şi dacă nivelul de vârstă este dezactivat, se restrictionează accesul la acea emisiune.

*Notă: Dacă opțiunea Țară din* **Prima Instalare** *este setată pe Franța, Italia sau Austria, vârsta de la opțiunea* **Blocarea de Vârstă** *va fi setată implicit la 18.*

**Blocarea accesului copiilor:** Dacă această opțiune este **ACTIVATĂ,** televizorul poate fi controlat doar prin telecomandă. În acest caz, butoanele de control de pe televizor nu vor funcționa.

**Blocare internet:** Dacă această opțiune e setată pe **On (activat)**, aplicațiile care folosesc internetul vor fi dezactivate. Setați p**e Off (dezactivat) p**entru a lansa aceste aplicații din nou.

**Setare PIN:** Defineşte un nou număr PIN.

**PIN CICAM implicit:** Această opțiune va apărea în gri dacă niciun modul CI nu este introdus în fanta CI a televizorului. Puteți schimba numărul PIN implicit al CAM CI folosind această opțiune.

**PIN TV (\*):** Activând sau dezactivând această optiune, puteti permite sau restrictiona unele canale ale operatorilor M7 pentru a trimite interogări PIN. Aceste interogări PIN oferă un mecanism de control al accesului pentru canalele respective. Dacă această optiune este setată pe **Activat**, canalele care trimit interogări PIN nu pot fi accesate fără a introduce mai întâi PIN-ul corect.

*(\*) Această opţiune din meniu va fi disponibilă doar dacă este efectuată o instalare a unui operator M7.*

*Notă: Codul PIN implicit poate să fie setat la 0000 sau 1234. Dacă aţi definit codul PIN (este solicitat în funcţie de ţara selectată) în timpul Primei Instalări***,** *folosiţi codul PIN pe care l-aţi definit.*

*E posibil ca unele opţiuni să nu fie disponibile în funcţie de model şi/sau de seletcarea ţării la Prima Instalare.*

#### **Ghid electronic de programe (GEP)**

Prin intermediul funcției de ghid electronic programe a televizorului dvs., puteți naviga prin programul evenimentelor canalelor instalate actualmente pe lista dvs. de canale. Depinde de transmisiunea respectivă dacă această funcție este acceptată sau nu.

Pentru a accesa ghidul de programe, apăsați butonul **Guide** (Ghid) de pe telecomandă. De asemenea, puteți folosi opțiunea **Guide (Ghid)** din meniul televizorului.

Există 2 tipuri diferite de configurații ale programelor disponibile, **Program cronologie**, și acum/următor. Pentru a comuta între aceste două dispuneri, selectați fila cu numele dispunerea alternativă din partea superioară a ecranului și apăsați **OK**.

Folosiții butoanele direcționale pentru a naviga prin ghidul de programe. Folosiți butonul **Back/Return** (Înapoi/Revenire) pentru a folosi opțiunile filei din partea de sus a ecranului.

### **Program cronologie**

În această opțiune de dispunere, toate evenimentele canalelor listate vor fi afișate după cronologie. Puteți folosi butoanele direcționale pentru a naviga prin lista de evenimente. Selectați un eveniment și apăsați **OK** pentru a afișa meniul opțiunilor evenimentului.

Apăsați butonul **Back/Return** (Înapoi/Revenire) pentru a folosi optiunile disponibile pentru filă. Evidențiați fila **Filtru** şi apăsaţi **OK** pentru a vedea toate opțiunile de filtrare. Pentru a schimba dispunerea, selectați **Now/ Next** (Acum/următor) și apăsați **OK**. Puteți folosi opțiunile **Previous Day (Ziua precedentă)** și **Next Day (Ziua următoare)** pentru a afișa evenimentele zilei precedente și celei următoare.

Evidenţiaţi fila **Extras** (Suplimentare) şi apăsaţi **OK** pentru a vedea toate opțiunile de filtrare.

**Highlight Genre (Selectați Genul):** Afișează meniul **Highlight Genre** (Evidentiere Gen). Selectați un gen şi apăsaţi butonul **OK**. Evenimentele din ghidul de programe care corespund cu genul selectat va fi evidențiat.

**Căutare Ghid:** Afişează opţiunile de căutare. Folosind aceste opțiuni, puteți căuta în baza de date a ghidului de programe în conformitate cu criteriile selectate. Rezultatele cu corespondențe vor fi listate. **Acum:** Afişează evenimentul actual din canalul evidentiat.

**Mărire:** Selectați și apăsați **OK** pentru a vedea evenimentele într-un interval de timp mai larg.

#### **Program acum/următor**

În această opţiune de configuraţie vor fi listate doar evenimentele actuale și următoare din canalule listate. Puteți folosi butoanele direcționale pentru a naviga prin lista de evenimente.

Apăsați butonul **Back/Return** (Înapoi/Revenire) pentru a folosi optiunile disponibile pentru filă. Evidențiați fila **Filtru** și apăsați OK pentru a vedea toate opțiunile de filtrare. Pentru a schimba dispunerea, selectați **Timeline Schedule** (Program cronologie) și apăsați **OK**.

#### **Optiuni eveniment**

Utilizați butoanele direcţionale pentru a evidenția un eveniment și apăsați butonul **OK** pentru a afișa meniul Options (Opțiuni). Următoarele opţiuni sunt disponibile.

**Selectarea canalului:** Folosind această opţiune, puteţi comuta pe canalul selectat pentru a-l urmări. Ghidul de programe va fi închis.

Mai multe informatii: Afișează informații detaliate referitoare la evenimentul selectat. Folosii butoanele directionale sus și jos pentru a defila prin text.

**Setare cronometru pentru Eveniment / Ştergere cronometru pentru Eveniment:** Selectaţi opţiunea Set Timer on Event (Reglare cronometru după eveniment) şi apăsaţi butonul **OK.** Puteţi seta cronometre pentru evenimentele viitoare. Pentru a anula un cronometru deja setat, selectaţi evenimentul şi apăsaţi butonul **OK**. Apoi selectați opțiunea **Ștergere cronometru pentru Eveniment**. Cronometrul va fi anulat.

**Înregistrare/Ştergere înregistrare. Temporizator (opțional):** Selectaţi opţiunea **înregistrare** şi apăsaţi butonul **OK**. Dacă evenimentul va fi transmis în viitor, va fi adăugat pe lista **Timers** pentru a fi înregistrat. Dacă evenimentul selectat este transmis la momentul actual, înregistrarea se va opri imediat.

Pentru a anula o înregistrare deja setată, selectați acel eveniment, apăsaţi butonul **OK** şi selectaţi opţiunea **Delete Rec** (Ștergere Rec). (Ştergere cronometru înregistrare). Cronometrul va fi anulat.

*IMPORTANT: Conectaţi un disc USB la televizorul dumneavoastră cu televizorul oprit. Apoi, porniți dispozitivul pentru a activa funcția de înregistrare.*

*Observaţii: Nu puteți comuta pe niciun alt canal sau sursă în timp ce există o înregistrare activă sau un cronometru activ pe canalul curent.*

*Nu este posibil să setați cronometrul sau cronometrul de înregistrare pentru mai mult de două evenimente individuale în acelaşi interval de timp.*

#### **Servicii Teletext**

Apăsați butonul **Text** pentru a intra. Apăsaţi din nou pentru a activa modul combinat, care vă permite să vizualizati pagina de teletext și transmisiunile de la televizor în acelasi timp. Apăsați încă o dată butonul pentru a ieşi. Când sunt disponibile, secţiunile dintr-o pagină a teletextului vor deveni colorate, putând fi selectate prin apăsarea butoanelor ce corespund culorii respective. Urmați instrucţiunile afişate pe ecran.

#### **Teletext digital**

Apăsați butonul **Text** pentru a vizualiza informațiile teletext digitale. Utilizați-l cu ajutorul butoanelor colorate, butoanelor cursor și butonului **OK**. Metoda de operare poate fi diferită în funcție de conținutul teletextului digital. Urmati instructiunile afisate pe ecranul teletextului digital. Când butonul **Text** este apăsat din nou, televizorul revine la transmisiunile de televiziune.

#### **Actualizare software**

Televizorul dumneavoastră are capacitatea de a găsi şi a efectua automat actualizări firmware prin intermediul semnalului emisiunii sau prin internet.

#### **Căutarea actualizării software via interfaţa pentru utilizator**

În meniul principal, selectaţi Settings>**System (Setări>Sistem)** şi apoi **More (Mai multe)**. Navigați la **Actualizare software ș**i apăsați butonul **OK**. În meniul Scan for Upgrade (Scanare pentru actualizare), selectaţi **Scan for upgrade** (scanare pentru actualizare) şi apăsaţi pe butonul **OK** pentru a verifica dacă există noi actualizări software.

Dacă se găsește o nouă actualizare, începeți să descărcați actualizarea. După ce descărcarea e terminată, un avertisment va fi afişat, apăsaţi butonul **OK** pentru

a termina procesul de actualizare software şi reporniţi televizorul.

## **Modul de căutare şi actualizare 3 AM**

Televizorul dumneavoastră va căuta noi actualizări la ora 3:00 dacă opţiunea **Automatic scanning** (scanare automată) este Enabled (activată), iar televizorul este conectat la semnalul unei antene sau la internet. Dacă o nouă aplicație software este găsită și descărcarea reuşeşte, va fi instalată la următoarea pornire a televizorului.

*Notă: Nu scoateţi cablul de alimentare atunci cînd ledul clipeşte în timpul procesului de repornire. Dacă televizorul dumneavoastră nu porneşte după actualizare, deconectaţi televizorul, aşteptaţi două minute şi conectaţi-l înapoi.*

*Toate actualizările sunt controlate automat. Dacă este efectuată o căutare manuală și nu este găsit niciun software pentru această versiune curentă.*

## **Depanare & Sfaturi**

## **Televizorul nu porneşte**

Verificați cablul de alimentare și asigurați-vă că este introdus corespunzător în priza de pe perete. Apăsaţi butonul de alimentare de pe televizor.

## **Imagine slabă**

- Verificaţi dacă aţi acordat corect televizorul.
- Nivelul scăzut al semnalului poate determina o distorsiune a imaginii. Verificaţi conexiunile prin antenă.
- În cazul în care aţi efectuat căutarea manual, verificati dacă ati introdus frecventa de canal corectă.

## **Fără imagine**

- Televizorul nu primeşte semnal. De asemenea asiguraţi-vă că a fost selectată sursa corectă.
- Antena este conectată corespunzător?
- Cablul antenei este deteriorat?
- Sunt utilizate fişe corespunzătoare pentru conectarea antenei?
- În cazul în care aveti îndoieli, consultati distribuitorul dumneavoastră.

## **Fără sunet**

- Verificati dacă sonorul televizorului a fost dezactivat. Apăsați butonul **Mute** (Dezactivare sunet) sau măriți volumul pentru a verifica.
- Sunetul provine doar de la un difuzor. Verificați setările de echilibru din meniul **Sound (Sunet)**.

## **Telecomanda - nu funcționează**

- Bateriile pot fi descărcate. Înlocuiţi bateriile.
- E posibil ca bateriile să fi fost introduse incorect. Consultati sectiunea "Introducerea bateriilor în telecomandă".

## **Niciun semnal pe sursa de intrare**

• E posibl ca niciun dispozitiv să nu fi fost conectat.

- Verificaţi cablurile AV şi conexiunile de la dispozitivul dvs.
- Verificaţi dacă dispozitivul e pornit.

## **Înregistrarea nu este disponibilă (opțional)**

Pentru a înregistra un program, inițial trebuie sã conectati un dispozitiv USB de stocare la televizor atunci când acesta este oprit. Apoi, porniți dispozitivul pentru a activa funcția de înregistrare. Dacă nu puteţi înregistra, verificaţi dacă dispozitivul de stocare este formatat corect şi dacă are suficient spaţiu.

## **Unitatea USB e prea lentă (opţional):**

Dacă mesajul "USB storage device writing speed too slow to record" (Viteza de scriere a unității USB este prea mică pentru a înregistra) apare pe ecran în timp ce începeți înregistrarea, încercați să o reporniți. Dacă apare în continuare aceeași eroare, este posibil ca dispozitivul USB să nu îndeplinească cerințele de viteză. Folositi un alt dispozitiv de stocare USB.

## **Moduri tipice de afişare la intrarea PC**

Următorul tabel prezintă câteva moduri tipice de afişare a imaginii. Televizorul dumneavoastră s-ar putea să nu suporte mai multe rezoluții.

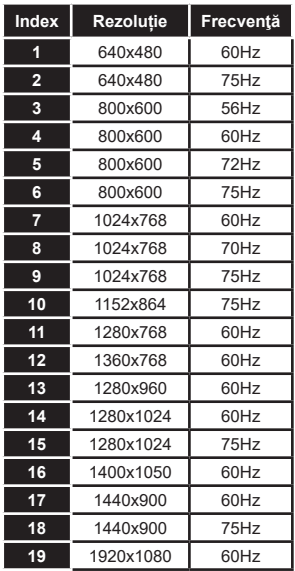

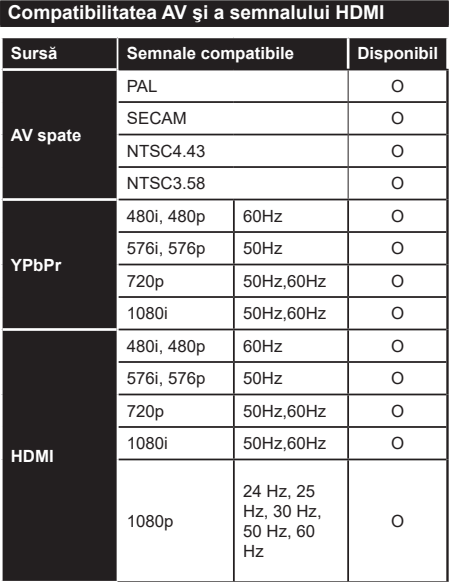

## **(X: Indisponibil, O: Disponibil)**

În unele cazuri este posibil ca un semnal să nu se afişeze corect pe televizorul . Problema poate fi reprezentată de o incompatibilitate cu standardele a echipamentului sursă (DVD, casetă superioară, etc. ). Dacă aveţi o astfel de problemă, contactaţi distribuitorul şi producătorul echipamentului-sursă.

## **Formate de fişiere compatibile cu modul USB**

## **Formaturi fişier video**

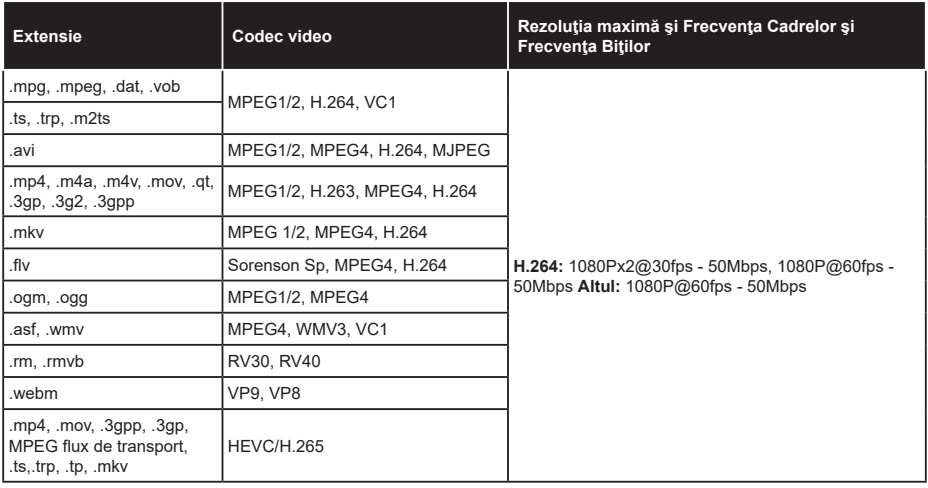

## **Formaturi fişier imagine**

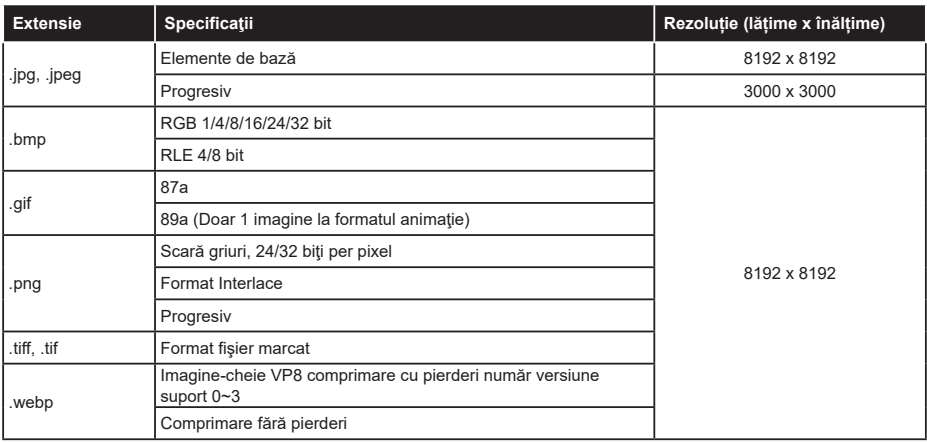

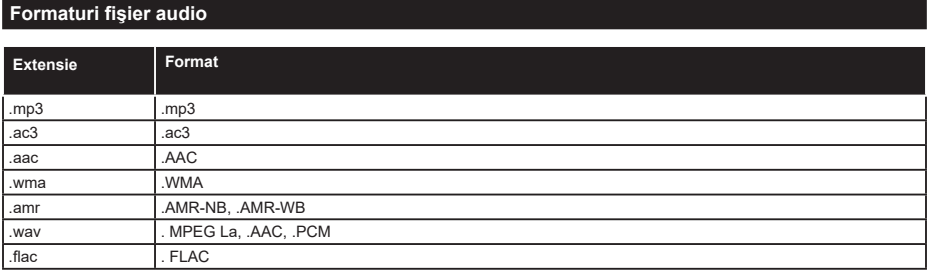

## **Formaturi fişier subtitrare**

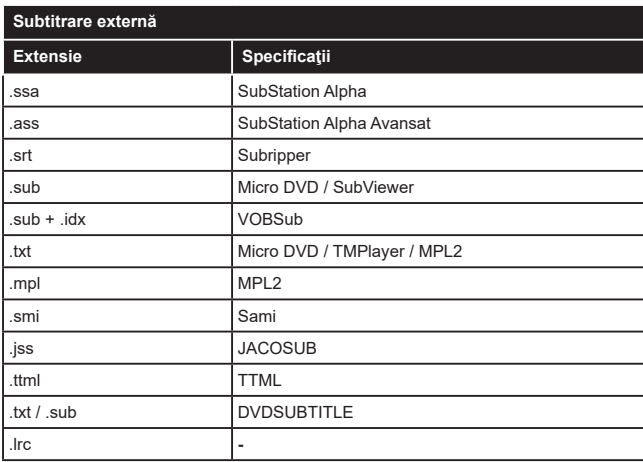

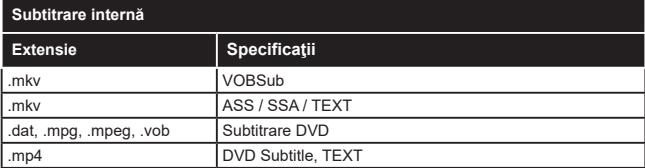

## **Rezoluţiile DVI suportate**

Atunci când conectaţi dispozitive la conectorii televizorului dumneavoastră folosind cabluri adaptoare DVI (cablul adaptor DVI - HDMI nu este furnizat), puteţi să folosiţi următoarele informaţii cu privire la rezoluţii.

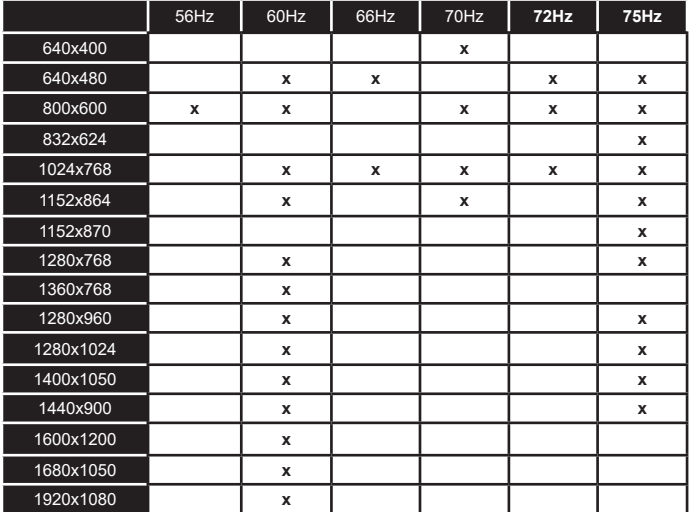

## **Conectivitate**

#### **Conectivitate prin cablu**

#### Conectarea la o retea cablată

- Trebuie să deţineţi un modem/router conectat la o conexiune activă cu bandă largă.
- Conectaţi televizorul la modem/router folosind un cablu ethernet. În spatele televizorului veţi găsi un port LAN.

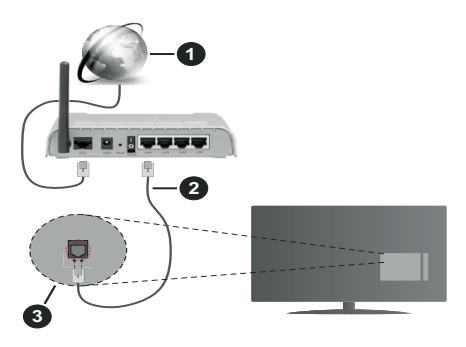

- **1.** Conexiune ISP în bandă largă
- **2.** Cablu LAN (Ethernet)
- **3.** Intrare LAN în partea din spate a televizorului

#### **Pentru a configura setările cablate, consultaţi secţiunea Reţea din meniul Settings (Setări).**

• Este posibil să puteți conecta televizorul la reteaua LAN în funcție de configurația rețelei. În acest caz, utilizaţi un cablu ethernet pentru a conecta televizorul direct la priza de retea.

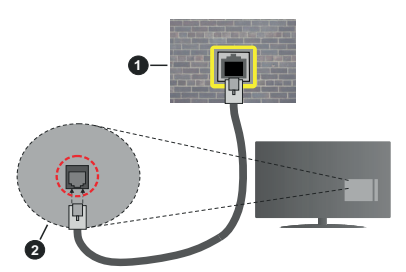

- **1.** Priză de perete reţea
- **2.** Intrare LAN în partea din spate a televizorului

#### **Configurarea setărilor dispozitivului cablat**

#### **Tip reţea**

**Tipul reţelei** poate fi selectat ca dispozitiv **cu fir, fără fir** sau **Dezactivat** în functie de conexiunea activă cu televizorul. Selectaţi opţiunea **Dispozitiv cu fir** în cazul în care sunteţi conectat prin ethernet.

#### **Test de viteză a internetului**

Selectati **Test de viteză a internetului** și apăsați butonul **OK**. Televizorul va verifica lătimea de bandă a conexiunii la internet şi afişează rezultatul în momentul finalizării.

#### **Setări avansate**

Selectaţi **Setări avansate** și apăsaţi butonul **OK**. În ecranul următor veţi putea schimba setările pentru IP și DNS ale televizorului. Selectați setarea dorită și apăsați butonul Stânga sau Dreapta pentru a schimba setarea de la **Automat** la **Manual**. Acum, puteti introduce valorile **IP** manual şi / sau **DNS manual**. Selectati elementul aferent din meniul derulant si introduceti valorile noi folosind butoanele numerice ale telecomenzii. Apăsați butonul Save (Salvare) și apăsați butonul **OK** pentru a salva setările atunci când ati terminat.

#### **Conectivitate wireless**

#### **Conectarea la o reţea wireless**

Televizorul nu se poate conecta la reţele dacă SSID este ascuns. Pentru ca SSID-ul modemului să fie vizibil, ar trebui să modificati setările SSID prin intermediul software-ului modemului.

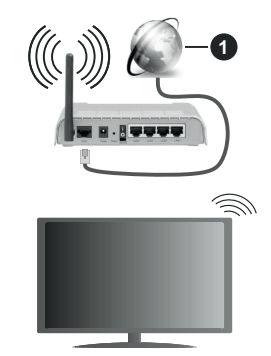

**1.** Conexiune ISP în bandă largă

Un router Wireless-N (IEEE 802.11a/b/g/n) cu benzi simultane de 2.4 și 5 GHz creat pentru a crește lătimea de bandă. Acestea sunt optimizate pentru derulare video HD mai rapidă şi fără probleme, pentru transfer de fişiere şi jocuri wireless.

- Frecvenţa şi canalul diferă în funcţie de zonă.
- Viteza de transmisie diferă în funcţie de distanţă şi numărul de obstrucţiuni între produsele de transmisie, configurația acestor produse, condițiile undelor radio, traficul liniei şi produsele pe care le folositi. De asemenea, transmisia se poate întrerupe sau deconecta în functie de telefoanele DECT cu unde radio sau alte aparate WLAN1b. Valorile standard ale vitezei de transmisie sunt valorile maxime teoretice pentru standardele wireless.

Acestea nu sunt viteze actuale ale transmisie de date.

- Locatia unde transmisia este cea mai eficientă diferă în functie de folosirea mediului.
- Functia wireless a televizorului suportă modemuri de tip 802.11 a, b, q și n. Este recomandat să utilizați protocolul de comunicare IEEE 802.11n pentru a evita orice posibile probleme în timpul vizionării videoclipurilor.
- Trebuie să modificati SSID-ul modemului dacă există alte modemuri cu acelaşi SSID. În caz contrar, puteți întâmpina probleme de conexiune. Utilizați conexiunea cablată dacă experimentați probleme cu conexiunea wireless.

#### **Configurarea setărilor dispozitivului wireless**

Deschideţi meniul **Network (Setări reţea)** şi alegeţi Network Type (Tipul de reţea) **ca şi** Wireless Device (Dispozitiv fără fir) pentru a iniția procesul de conectare.

Selectați opțiunea **Scan Wireless Networks (Scanare rețele wireless)** și apăsați **OK** pentru a începe o căutare pentru rețele wireless disponibile. Toate retelele găsite vor fi listate. Selectați rețeaua dorită din listă şi apăsaţi pe **OK** pentru conectare.

*Notă: Dacă modemul acceptă modul N, sunt de preferat setările modului N.*

Dacă reteaua selectată este protejată cu parolă. introduceţi parola corectă utilizând tastatura virtuală. Puteţi utiliza această tastatură cu ajutorul butoanelor direcţionale şi al butonului **OK** de pe telecomandă.

Aşteptaţi până adresa IP este afişată pe ecran.

Acest lucru înseamnă că conexiunea este acum stabilită. Pentru deconectarea de la o retea wireless, selectaţi **Tip reţea** şi apăsaţi butoanele la stânga sau la dreapta pentru a seta ca **Dezactivat**.

Dacă routerul dvs. are WPS, vă puteți conecta direct la fără a introduce parola sau a adăuga mai întâi rețeaua. Selectați opțiunea "**Press WPS on your wifi router**" ("Apăsați WPS de pe routerul wifi") și apăsați **OK**. Mergeți la router și apăsați butonul WPS de pe el pentru a efectua conexiunea. Veți vedea o confirmare de conectare pe televizorul dvs. odată ce dispozitivele s-au conectat. Selectaţi **OK** pentru a continua. Nu este necesară altă configurare.

Selectați **Test de viteză a internetului** și apăsați butonul **OK** pentru a verifica viteza de conexiune la internet. Selectaţi **Advanced Settings** (Setări avansate) și apăsaţi butonul **OK** pentru a deschide meniul setări avansate. Folositi butoanele direcționale si numerice pentru a seta. Apăsați butonul Save (Salvare) și apăsați butonul **OK** pentru a salva setările atunci când aţi terminat.

#### **Alte informaţii**

Starea conexiunii va fi afişată drept **Connected** (Conectată) sau **Not connected** (Neconectată) și adresa IP curentă, dacă este stabilită o conexiune.

#### **Conectarea la telefonul mobil prin WLAN**

• Dacă dispozitivul dvs. mobil este dotat cu caracteristica WLAN, îl puteti conecta la televizorul dvs. cu aiutorul unui router, pentru a accesa continutul dispozitivului. Pentru acest lucru, telefonul mobil trebuie să aibă un software de partajare corespunzător.

Conectați televizorul dvs. la router urmând pașii menționați în secțiunile de mai sus.

După aceea, conectaţi dispozitivul mobil la router şi apoi activați software-ul de partajare de pe acesta. Apoi, selectaţi fişierele pe care aţi dori să le partajaţi pe televizor.

În cazul în care conexiunea este stabilită corect, acum ar trebui să puteți accesa fisierele partajate de pe telefon cu ajutorul funcției AVS **(audio video sharing)** a televizorului.

Selectați opțiunea **AVS** din meniul **Sources (Surse)** și apăsați **OK**, dispozitivele disponibile pe serverul media vor fi afisate. Selectati dispozitivul mobil și apăsaţi butonul **OK** pentru a continua.

• Dacă funcţia este disponibilă, puteţi descărca aplicaţia pentru telecomandă virtuală de pe serverul furnizorului de servicii al telefonului mobil.

*Notă: Este posibil ca această funcţie să nu fie suportată de unele dispozitive mobile.*

#### **Wake ON**

Wake-on-LAN (WoL) şi Wake-on-Wireless LAN (WoWLAN) sunt standarde care permit unui dispozitiv să fie pornit sau trezit de un mesaj de reţea. Mesajul este trimis la dispozitiv printru-n program executat pe un dispozitiv separat conectat la aceeaşi reţea locală, precum un smartphone.

Televizorul dvs. este compatibil cu Wol şi WoWLAN. Această funcție ar putea fi dezactivată în timpul procesului First Time Installation (Prima Instalare). Pentru a activa această funcție, setați opțiunea **Wake On** (trezire activă) din meniul **Network** (Reţea/ setări internet) ca **On** (activat). Este necesar ca atât dispozitivul, de la care mesajul de reţea va fi trimis a televizor, cât şi televizorul sunt conectate la aceeaşi rețea. Funcția "Wake On" este acceptată doar pentru dispozitivele cu Android OS și poate fi folosit doar prin aplicațiile YouTube și Netflix.

Pentru a folosi această opţiune, televizorul şi telecomanda trebuie să fie conectate cel puţin o dată cât timp televizorul este pornit. Dacă televizorul este oprit, conexiunea trebuie restabilită data viitoare când e pornit. În caz contrar, această funcție nu va

fi disponibilă. Acest lucru nu se aplică, atunci când televizorul trece în modul standby.

Performanţele unor dispozitive de pe piaţă pot varia în funcție de arhitectura software. Pentru a folosi funcția Wake On (Trezire) cu performanțe mai bune, asigurațivă că dispozitivul are cea mai recentă versiune de firmware.

Dacă doriți ca televizorul dvs. să consume mai puțin curent în modul de standby, puteți dezactiva această funcție setând opțiunea **Wake On** (Trezire la) pe **Off** (dezactivat).

### **Afişaj wireless**

Afişajul wireless este standard pentru redare aîn flux a conținutului video și audio. Această funcție asigură posibilitatea de a utiliza televizorul ca dispozitiv de afisare wireless.

#### **Utilizarea cu dispozitive mobile**

Există diferite standard care permit partajarea ecranelor incluzând conținut grafic, video și audio între dispozitivul dumneavoastră mobil şi televizor.

Conectati dispozitivul USB wireless mai întâi la televizor, dacă televizorul nu are o funcție WiFi internă.

Apoi apăsaţi pe butonul **Sursă** de pe telecomandă şi comutaţi la sursa **Afişaj wireless**.

Este afişat un ecran care indică faptul că televizorul este pregătit pentru conexiune.

Deschideţi aplicaţia de partajare de pe dispozitivul dvs. mobil. Aceste aplicatii sunt denumite diferit pentru fiecare marcă; consultaţi manualul de instrucţiuni al dispozitivului dumneavoastră mobil pentru informaţii detaliate.

Scanati pentru a identifica dispozitive. După ce selectați televizorul și realizați conexiunea, ecranul dispozitivului dumneavoastră va fi afişat pe televizorul dumneavoastră.

*Notă: Această caracteristică poate fi utilizată numai dacă dispozitivul mobil suportă această funcţie. Dacă întâmpinaţi probleme cu verificarea conexiunii dacă versiunea sistemului de operare pe care îl folosiţi acceptă această funcţie. Ar putea exista probleme de incompatibilitate cu versiunile sistemului de operare care sunt lansate după fabricarea acestui televizor. Procesele de scanare şi conectare pot diferi în funcţie de programul utilizat.*

#### **Conectarea dispozitivelor Bluetooth (opţional)**

Televizorul dvs. acceptă și tehnologia de conexiune Bluetooth. Este necesară o sincronizare înainte de a utiliza dispozitivele Bluetooth cu televizorul. Pentru a vă sincroniza dispozitivul cu televizorul trebuie să procedaţi în următorul mod:

- Setaţi dispozitivul în modul de sincronizare
- Activaţi descoperirea dispozitivului pe televizor

*Notă: Consultaţi manualul de utilizare al dispozitivului Bluetooth pentru a afla cum puteţi seta dispozitivul în modul de sincronizare.*

Puteți conecta dispozitivele audio sau controleri de la distanță la televizorul dvs. folosind tehnologia fără fir Bluetooth. Deconectati sau opriti orice alt dispozitiv audio conectat pentru ca functia de conexiune wireless să functioneze corect. Pentru dispozitivele audio, trebuie să folosiţi opţiunea **Bluetooth** din meniul **Setări>Sunet**, pentru dispozitive de control de la distanţă, opţiunea **Telecomandă Inteligentă** din meniul **Setări>Sistem>Mai multe**. Selectaţi opţiunea din meniu şi apăsaţi pe butonul **OK** pentru a deschide meniul asociat. Folosind acest meniu puteți descoperi şi conecta dispozitivele care folosesc aceeaşi tehnologie wireless Bluetooth și puteți începe să le folositi. Urmăriti instrucțiunile de pe ecran. Începeți descoperirea dispozitivului. Se va afişa o listă cu dispozitivele Bluetooth disponibile. Selectati din listă dispozitivul pe care doriți să-l conectați și apăsați pe butonul **OK** pentru a vă conecta. Dacă este afişat mesajul "Dispozitiv deconectat", conexiunea a fost realizată cu succes. În cazul în care conexiunea nu poate fi stabilită, încercați din nou.

#### **Transfer de imagini şi streaming audio**

De asemenea, puteti folosi conexiunea Bluetooth pentru a transfera imagini sau a face streaming audio de la dispozitivul dvs. mobil la televizor.

Conectaţi dispozitivul mobil şi televizorul după cum am descris înainte. Efectuati o căutare de dispozitive în dispozitivul dvs. mobil. Selectați televizorul dumneavoastră din listă. Confirmaţi solicitarea de conexiune la televizorul dvs. şi procedaţi la fel pe ecranul dispozitivului dvs. mobil. Dacă nu se efectuează conectarea, transferul de imagini sau streamingul audio pe televizor nu este posibilă.

Imaginile trimise de dispozitivul mobil vor fi afişate pe televizor fără solicitare de confirmare, dacă fişierul de imagine este adecvat. De asemenea, puteți salva fişierul de imagine pe un dispozitiv de memorie USB conectat puteți seta un logo pentru secvența de pornire, dacă această funcție este acceptată și fișierul este adecvat. Apăsaţi butonul **Exit (Ieşire)** pentru a termina afişarea imaginii.

Semnalul audio va fi rutat prin boxele televizorului, după confirmare. Pentru a începe streamingul audio., deconectaţi dispozitivul de televizor dacă a fost conectat cu televizorul anterior. După ce este efectuată conectarea, un mesaj de confirmare va fi afişat întrebându-vă dacă doriţi să începeţi streamingul audio din dispozitivul dvs. mobil. Selectaţi **Yes (Da)** şi apăsaţi butonul **OK** de pe telecomanda televizorului. Dacă o conexiune este realizată, toate semnalele audio vor fi rutate prin boxele televizorului. Un simbol va apărea în partea de sus a ecranului TV atât timp cât conexiunea de streaming audio este activă. Pentru a termina streamingul audio, trebuie să opriţi conexiunea Bluetooth a dispozitivului dvs. mobil.

Închideti toate aplicatiile care rulează și toate meniurile de pe televizor pentru un transfer fără probleme. Doar fişierele de imagine cu dimensiuni mai mici de 5 MB şi în următoarele formate de fişiere sunt adecvate; *.jpg, .jpeg, .png, bmp*. Dacă un fişier trimis de un dispozitiv mobil nu corespunde acestor cerinte, nu vor fi afisate pe televizor.

*Notă: Dispozitivele wireless pot opera în aceeaşi rază de frecvenţă radio şi pot interfera unul cu altul. Pentru a ameliora performanţele dispozitivului dvs. wireless, puneţi-l la cel puţin 1 metru de alte dispozitive wireless.*

#### **Depanare Conectare**

#### **Reţeaua Wireless nu Este Disponibilă**

- Asigurati-vă că firewall-ul retelei permite conexiunea wireless a televizorului.
- Încercati să căutați din nou rețea wireless, utilizând meniul **Network (Reţea).**

Dacă rețeaua wireless nu funcționează corect, încercați să utilizați rețeaua cablată. Consultați secțiunea **Conectivitate Cablată** pentru mai multe informaţii privind procesul.

Dacă televizorul nu funcţionează în cadrul conexiunii cablate, verificati modemul (routerul). Dacă nu este nicio problemă cu router-ul, verificați conexiunea la internet a modemului.

#### **Conexiune lentă**

Consultati manualul de instructiuni a modemului wireless pentru informatii privind zona de receptie internă, viteza conexiunii, calitatea semnalului şi alte setări. Trebuie să aveţi o conexiune cu viteză mare pentru modem.

#### **Întreruperea în timpul redării sau răspunsuri lente**

În acest caz, puteţi încerca următoarele:

Menţineţi o distanţă de cel puţin trei metri faţă de cuptoarele cu microunde, telefoanele mobile, dispozitivele Bluetooth sau orice alte dispozitive cu conexiune WLAN compatibile. Încercați să schimbați canalul activ al router-ului WLAN.

#### **Conexiune la internet nedisponibilă / Partajarea medianu funcţionează**

Dacă adresa MAC (un număr de identificare unic) a computerului sau modemului dumneavoastră a fost înregistrată permanent, este posibil ca televizorul să nu fie conectat la internet. În acest caz, adresa MAC este autentificată de fiecare dată când vă conectaţi la internet. Aceasta este o metodă de precautie împotriva accesului neautorizat. Deoarece televizorul are propria adresă MAC, furnizorul de servicii internet nu poate valida adresa MAC a televizorului dumneavoastră. Din acest motiv, televizorul dumneavoastră nu se poate conecta la internet. Contactaţi furnizorul de servicii de interne şi cereţi informaţii despre cum să conectaţi un alt dispozitiv, cum ar fi televizorul, la internet.

De asemenea, este posibil ca conexiunea să nu poată fi disponibilă din cauza unei probleme de firewall. Dacă credeti că aceasta este cauza problemei, contactati furnizorul de servicii de internet. Un firewall poate fi motivul problemei de conectare și de vizibilitate. atunci când utilizați televizorul în modul partajare media sau când navigati prin intermediul funcției de Partajare Media.

#### **Domeniu nevalid**

Asiguraţi-vă că v-aţi autentificat pe computer cu un nume utilizator/parolă autorizate şi, de asemenea, asigurati-vă că domeniul este activ, înainte de a partaja fişierele din programul serverului media de pe computer. Dacă domeniul este nevalid, acest lucru ar putea cauza probleme în timp ce răsfoiti printre fisiere în modul partajare media.

#### **Utilizarea serviciului de reţea partajare media**

Funcția partajare media utilizează un standard care facilitează procesul de vizualizare a echipamentelor electronice digitale şi le face mai uşor de utilizat pe o rețea domestică

Acest standard vă permite să vizualizaţi şi să redaţi poze, muzică, videoclipuri salvate pe serverul media conectat la reteaua domestică.

#### **1. Instalarea Software a serverului**

Funcţia Partajare Audio Video nu poate fi folosită dacă programul serverului nu este instalat pe computerul dvs. sau dacă programul software al serverului media nu este instalat pe dispozitivul însoţitor. Pregătiţi computerul dvs. cu un programul de server adecvat.

**2. Conectarea la o reţea cablată sau wireless**

Consultaţi capitolele **Conectivitate Cablată/ Conectivitate wireless** pentru informaţii detaliate despre configurare.

#### **3. Activare Partajare Audio Video**

**Accesați meniul Settings>System>More (Setări>Sistem>Mai multe)** și activați opțiunea **AVS**.

#### **4. Redare fişiere partajate prin intermediul Navigatorul Media**

Selectați opțiunea **AVS** în meniul **Surse** folosind butoanele direcționale și apăsați **OK**. Dispozitivele disponibile pe serverul media din rețea vor fi listate. Selectaţi unul dintre acestea şi apăsaţi pe **OK** pentru a continua. Navigatorul Media va fi afişat.

Consultaţi secţiunea Meniu din **Navigatorul Media** pentru mai multe informaţii privind redarea fişierelor.

În cazul în care apar probleme în reţea, vă rugăm deconectaţi televizorul de la priza de perete şi apoi reconectaţi-l. Modul tur şi saltul nu sunt compatibile cu funcția Partajare Audio Video.

PC/HDD/Media Player sau orice alte dispozitive care sunt compatibile ar trebui utilizate cu conexiune cablată pentru o calitate mai bună a redării.

Utilizaţi conexiunea LAN pentru partajare de fişiere mai rapidă între alte dispozitive precum computere.

*Notă: Este posibil ca unele computere să nu poată utiliza funcţia partajare media din cauza administratorului şi setărilor de securitate (cum ar fi computerele de uz comercial).*

#### **Aplicaţii**

Puteți accesa aplicațiile instalate pe televizorul dvs. din meniul **Apps** (Aplicații). Selectați o aplicație și apăsați OK pentru lansare.

Pentru ca gestiona aplicațiile instalate pe televizorul dvs., adăugați aplicații noi de pe piață sau pentru a vedea toate aplicațiile disponibile în modul de ecran complet, selectați opțiunea **Add More** (Adăugare mai multe) și apăsați **OK**. Folosind această opțiune din meniu puteți adăuga o aplicație instalată în meniul **Home** (acasă), să o lansați sau să o îndepărtați. Aplicațiile nu vor mai fi accesibile din meniul **Apps** (Aplicații). De asemenea, puteți adăuga aplicații noi de pe piață. Pentru a intra în magazin, selectați logoul coșului de cumpărături din colțul din stânga-sus al ecranului și apăsați **OK**. Aplicațiile disponibile din magazin vor fi afișate. Folosiți butoanele direcționale pentru a selecta o aplicație și apăsați **OK**. Selectați opțiunea **Add to Apps** (Adăugați la aplicații) și apăsați **OK** din nou pentru a adăuga aplicația selectată în meniul **Apps** (Aplicații).

Pentru a accesa rapid meniul **Add More** (Adăugare mai multe) puteți apăsa butonul **Internet** de pe telecomandă, dacă acest buton este disponibil.

#### *Observaţii:*

*Posibile probleme asociate aplicaţiei pot fi din cauza furnizorului serviciului conţinut.*

*Serviciile de internet terţă parte pot fi modificate, întrerupte sau restricţionate în orice moment.* 

#### **Browser de internet**

Pentru a folosi browserul de Internet, **mai întâi accesaţi meniul Apps (Aplicații).** Apoi lansați aplicația de navigator internet care are un logo de culoare portocalie cu simbolul pământului pe el.

În ecranul iniţial al browserului, imaginile în miniatură ale linkurilor predefinite (dacă există) la paginile web vor fi afişate ca opţiuni **Speed Dial** (Accesare rapidă) împreună cu opţiunile **Edit Speed Dial** (Editare accesare rapidă) şi **Add to Speed Dial** (Adăugare la accesare rapidă).

Pentru a naviga cu ajutorul browserului de internet, utilizaţi butoanele direcţionale de pe telecomandă sau folosind un mouse conectat. Pentru a vedea bara de opțiuni a browserului, deplasați cursorul în partea superioară a paginii sau apăsaţi butonul **Back/Return** (Înapoi/Revenire). Sunt disponibile opţiunile **Istoric**, **File** si **Marcaie** si bara navigatorului care contine butoanele înapoi/înainte, butonul de reîmprospătare, bara adresă/căutare, butoanele **Apelare rapidă** şi **Vewd**.

Pentru a adăuga pagina web dorită în lista Speed Dial pentru acces rapid, deplasați cursorul în partea superioară a paginii sau apăsați butonul **Back**/ **Return**. Bara browserului va apărea. Selectaţi butonul **Speed Dial** (Apelare rapidă) - **ill** si apăsați butonul **OK**. Apoi, selectaţi opţiunea **Adăugare la Apelare rapidă** şi apăsaţi butonul **OK**. Completați câmpurile **Nume** şi **Adresă**, selectaţi **OK**şi apăsaţi butonul **OK** pentru a adăuga. Dacă, în timp ce vă aflati pe site, doriţi să adăugaţi la lista **Apelare rapidă**, selectaţi butonul **Vewd** şi apăsaţi butonul **OK**. Apoi, selectaţi opţiunea **Adăugare la Apelare rapidă** din submeniu şi apăsaţi butonul **OK** din nou. **Numele** şi **Adresa** vor fi completate automat în funcție de pagina web pe care o accesaţi. Evidențiați **OK** şi apăsaţi butonul **OK** pentru a adăuga.

De asemenea, puteţi utiliza opţiunile de meniu **Vewd** pentru a gestiona browserul. Selectaţi butonul **Vewd** şi apăsaţi butonul **OK** pentru a vedea pagina disponibilă specifică și opțiunile generale.

Există diferite metode pentru a căuta sau accesa pagini web folosind browserul web.

Introduceţi adresa paginii web (URL) în bara de căutare/adrese şi selectaţi butonul **Submit** (Trimitere) de pe tastatura virtuală şi apăsaţi butonul **OK** pentru a accesa pagina.

Introduceti cuvântul/cuvintele cheie în bara de căutare/adrese și selectați butonul **Submit** (Trimitere) de pe tastatura virtuală şi apăsaţi butonul **OK** pentru a începe o căutare a paginilor web aferente.

Selectați o imagine în miniatură Speed Dial și apăsați butonul OK pentru a accesa pagina web aferentă.

Televizorul dumneavoastră este compatibil cu mouseuri USB. Conectati mouse-ul sau adaptorul mouseului wireless la mufa USB de la nivelul televizorului dumneavoastră pentru o navigare mai uşoară şi mai rapidă.

Anumite pagini web includ continut flash. Acestea nu sunt acceptate de browser.

Televizorul nu acceptă niciun proces de descărcare din Internet prin browser.

E posibil să nu fie acceptate toate site-urile de pe internet. Depinde de site; e posibil să survină probleme de conținut. În unele circumstanțe, conținutul video ar putea fi imposibil de redat.

#### **Sistem HBBTV**

HbbTV (Hybrid Broadcast Broadband TV) este un nou standard din industrie care combină perfect serviciile TV oferite prin transmisiune cu serviciile oferite prin bandă largă şi permite accesul la Internet doar serviciilor pentru consumatori folosind televizoarele şi receiverele conectate. Serviciile furnizate prin HbbTV includ transmisiunea prin canalele TV tradiţionale, serviciile "catch-up", video-la-cerere, GEP, publicitate interactivă, personalizare, votare, jocuri, reţele sociale si alte aplicatii multimedia.

Aplicaţiile HbbTV sunt disponibile pe canale unde sunt semnalate de transmiţător (actualmente, canale diferite pe aplicatii din transmisiuni HbbTV Astra). Transmitătorul marchează o aplicație ca "autostart" (pornire automată) şi aceasta este pornită de platformă automat. Aplicatiile autostart sunt, în general, lansate cu o pictogramă sub forma unui buton mic roşu care notifică utilizatorul că pe canalul respectiv există o aplicație HbbTV. Apăsați butonul roșu pentru a deschide pagina cu aplicatii. După afisarea paginii, utilizatorul poate reveni la starea pictogramei cu butonul roşu apăsând din nou butonul roşu. Utilizatorul poate comuta între modul pictogramei cu butonul roşu si modul UI complet al aplicatiei apăsând butonul roșu. Trebuie notat că opțiunea de comutare a butonului roşu este oferită de aplicaţie şi unele aplicaţii se pot comporta diferit.

Dacă utilizatorul comută pe alt canal în timp ce aplicaţia HbbTV este activă (fie în modul pictogramei cu butonul roşu, fie în modul UI complet), următoarele scenarii pot apărea.

- Aplicaţia poate continua să se execute.
- Aplicaţia poate fi închisă.
- Aplicaţia poate fi închisă şi altă aplicaţie cu buton roşu cu pornire automată poate fi lansată.

HbbTV permite aplicațiilor să fie recuperate atât prin bandă largă, cât și prin transmisiune. Transmitătorul poate activa ambele moduri sau numai unul. Dacă platforma nu are o conexiune de bandă largă operaţională, platforma poate lansa aplicaţiile transmise prin emisie.

Aplicaţiile cu buton roşu şi pornire automată oferă de obicei legături la alte aplicaţii. Un exemplu este expus mai jos. Utilizatorul poate comuta la alte aplicaţii folosind legăturile oferite. Aplicațiile trebuie să indice un mod de încheiere automată; de obicei, pentru aceasta se foloseşte butonul **Leşire**.

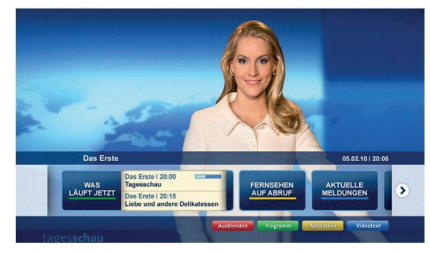

**Figura a:** Aplicaţie cu bară de pornire

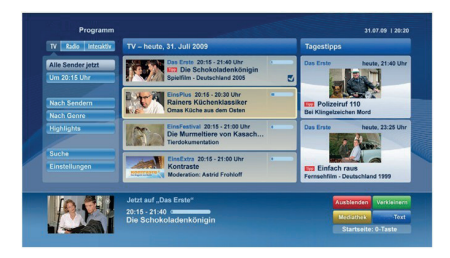

**Figura b:** Aplicaţia ghidului electronic de programe, imaginile video transmise afişate în stânga-jos, poate fi oprită apăsând 0.

Aplicatiile HbbTV folosesc taste de pe telecomandă pentru a interactiona cu utilizatorul. Atunci când este lansată o aplicație HbbTV, controlul unor taste este detinut de aplicatie. De exemplu, selectarea numerică a canalelor e posibil să nu funcționeze la o aplicație teletext unde numerele indică pagini de teletext.

Pentru HbbTV, este necesară capacitatea de redare în flux AV pentru platformă. Există numeroase aplicaţii care oferă VOD (video la cerere) și servicii TV "catchup". Utilizatorul poate folosi tastele de redare, pauză, stop, înainte şi înapoi de pe telecomandă pentru a interacţiona cu conţinutul AV

*Notă: Puteți activa sau dezactiva această funcție din meniul*  **More** *(Mai multe) în meniul Settings>System (Setări>Sistem). În funcție de modelul televizorului dvs. și opțiunea țării selectate din Prima Instalare, această funcție ar putea fi disponibilă în meniulSetări>Sistem>Setări Intimitate în loc de meniul Setări>Sistem>Mai multe.*

#### **Smart Center**

Smart Center este o aplicație mobilă care funcționează pe platforme iOS şi Android. Cu ajutorul tabletei sau telefonului, puteți transmite cu ușurință emisiunile favorite transmise în direct și programele de pe televizorul dumneavoastră smart TV. De asemenea, puteți să lansați aplicațiile dumneavoastră, să utilizați tableta ca telecomandă pentru televizor şi să partajaţi fişiere media.

*Notă: Posibilitatea de a folosi toate funcţiile acestei aplicaţii depinde de funcţiile televizorului dumneavoastră.*

### **Ghid Introductiv**

Pentru a utiliza functiile Smart Center, conexiunile trebuie să fie realizate în mod corespunzător. Pentru a vă conecta la reteaua wireless, în cazul în care televizorul dumneavoastră nu are o funcție internă pentru WLAN, conectati dongle-ul Wi-Fi la unul dintre porturile USB. Pentru a putea utiliza functionalitățile pentru internet, modemul/routerul dvs. trebuie conectat la internet.

*IMPORTANT: Asiguraţi-vă că televizorul şi dispozitivul mobil sunt conectate la aceeaşi reţea.*

Pentru functia de partajare media optiunea **Partajare Media** trebuie să fie activată (dacă este disponibilă). Apăsaţi butonul **Menu** (Meniu) de pe telecomandă, selectati meniul **Settings>System>More** (**Setări**>**Sistem>Mai multe**) şi apăsaţi pe OK. Selectati AVS si modificati-i starea în Enabled (Activ). Televizorul dumneavoastră este pregătit pentru a vă conecta dispozitivul mobil.

Instalaţi aplicaţia **Smart Center** pe dispozitivul dumneavoastră mobil.

Porniți aplicația Smart Center. Dacă toate conexiunile sunt configurate în mod corespunzător, veți vedea numele televizorului dumneavoastră pe dispozitivul dumneavoastră mobil. Dacă numele televizorului dumneavoastră nu apare în listă, asteptați un anumit interval de timp şi apăsaţi pe widget-ul **Refresh**  (Reîncărcare). Selectati televizorul dumneavoastră din listă.

#### **Ecranul pentru dispozitive mobile**

Pe ecranul principal puteţi găsi file din care puteţi accesa diferite funcții.

Aplicaţia obţine lista efectivă de canale de pe televizor la pornirea acestuia.

**CANALELE MELE:** Sunt afişate programele primelor patru canale din lista de canale obţinute de pe televizor. Puteţi modifica canalele afişate. Apăsaţi imaginea în miniatură și tineți apăsat. Va fi afisată o listă de canale si puteti alege canalul dorit pentru a-l înlocui.

**TV:** Puteţi urmări conţinutul prin intermediul filei TV. În acest mod, puteţi naviga prin lista de canale obţinută de pe televizor şi face clic pe imaginile reduse pentru a vizualiza paginile cu detalii.

**ÎNREGISTRĂRI:** Puteţi vizualiza înregistrările şi mementourile dumneavoastră active (dacă există) prin intermediul acestei file. Pentru a şterge oricare element, apăsați pe pictograma de stergere de pe fiecare rând.

Ghid programe electronic (GPE): Puteți vizualiza programele de transmisiuni din listele selectate de canale prin intermediul acestei file. Puteţi, de asemenea, naviga prin diferite canale actionând canalul selectat de pe grila GPE. Rețineți faptul că actualizarea/reîmprospătarea informaţiilor GPE poate dura un anumit interval de timp în functie de reteaua dumneavoastră şi de calitatea serviciului de internet.

*Notă: Pentru informaţiile GPE de pe internet este necesară o conexiune de internet.*

**SETĂRI:** Configurați aplicația în funcție de preferințele dumneavoastră. Puteți modifica:

**Auto-blocare (Numai în IOS):** Ecranul dispozitivului de opreşte automat după un anumit interval de timp. Funcția implicită este dezactivată, ceea ce înseamnă că ecranul va rămâne în permanență activat.

**Auto-activarea functiei FollowMeTV: Functia** FollowMeTV (dacă este disponibilă) va porni automat după activarea acestei setări. Funcția implicită este dezactivată.

**Autoconectare la televizor:** În cazul activării, dispozitivul dumneavoastră mobil se va conecta automat la ultimul televizor la care s-a conectat şi omite ecranul de căutare al televizorului.

**Schimbare televizor (Numai în IOS):** Indică televizorul conectat în prezent. Puteți apăsa pe această setare pentru a trece la ecranul "Căutare TV" şi face comutarea la un televizor diferit.

**Editarea listei de canale personalizate: Puteti** edita lista de canale personalizate utilizând această setare.

Selectarea sursei listei de canale: Puteti alege sursa listelor de canale ce va fi utilizată în aplicație. Opțiunile sunt "Lista TV" și "Lista personalizată". În plus, puteţi activa opţiunea "Reţinere opţiune personală" pentru a seta sursa listei de canale selectată ca alegere constantă. În acest caz, dacă sursa selectată este disponibilă, va fi utilizată în aplicatie.

**Versiune nr.:** Afişează versiunea curentă a aplicaţiei.

#### **Pagina cu detalii**

Pentru a deschide pagina cu detalii apăsați pe un program. Pe ecranul paginii cu detalii, puteti obtine informaţii detaliate despre programele selectate. Pe această pagină puteţi găsi filele "Details" (Detalii), "Cast&Crew" (Distribuţie şi echipă) şi "Videos" (Videoclipuri).

**DETALII:** Această filă oferă un rezumat și informații despre programul selectat. Există de asemenea legături la paginile de facebook şi twitter ale programului selectat.

**DISTRIBUŢIE ŞI ECHIPĂ:** Indică toate persoanele care au contribuit la programul actual.

**VIDEOCLIPURI:** Indică videoclipurile de pe Youtube asociate programului selectat.

*Notă: Pentru unele funcţii este necesară o conexiune internet.*

## **Funcţia FollowMe TV(dacă este disponibilă)**

Apăsați pe widget-ul **FOLLOW ME TV** din partea stânga jos a ecranului dispozitivului mobil pentru a schimba modul de afișare a funcției **FollowMe.** 

Apăsaţi pe pictograma de redare pentru a porni redarea continutului de pe televizor pe telefonul dumneavoastră mobil. Disponibilă dacă dispozitivul dumneavoastră se află în aria de functionare a router-ului.

## **Mod Oglindă**

Acest mod al functiei FollowMeTV este activat implicit şi permite redarea conţinutului din orice alte surse TV selectate şi din Navigatorul Media.

### *Observaţii:*

*Reţineţi faptul că numai canalele digitale (DVB-T/C/S), SD şi HD sunt compatibile.*

*Asistenţa audio în mai multe limbi străine şi funcţia de activare/ dezactivare a subtitrărilor nu sunt funcţionale.*

*Performanţele de redare streaming se pot schimba în funcţie de calitatea conexiunii dumneavoastră.*

## **Pagina de partajare media**

Pentru a accesa widget-ul de **Partajare Media**, apăsați **Săgeata sus** din partea stânga jos a ecranului.

Dacă este acționat widget-ul de partajare media, este afişat un ecran în care puteţi selecta tipurile de fişiere media pe care le puteţi partaja cu televizorul dumneavoastră.

*Notă: Nu sunt compatibile toate formatele fişierelor de imagini. Această funcţie nu va funcţiona dacă funcţia Audio Video Sharing (Partajare fişiere Audio Video) nu este compatibilă.*

#### **Funcţia de utilizare a dispozitivelor mobile ca telecomandă**

Puteţi utiliza dispozitivul dumneavoastră mobil ca telecomandă pentru televizorul dumneavoastră după ce l-ați conectat la televizor. Pentru a utiliza funcțiile complete ale telecomenzii inteligente, apăsaţi pe **săgeata sus** din partea stânga jos a ecranului.

#### **Recunoaşterea vocală**

Puteţi apăsa pe widget-ul **Microphone(** ) şi gestiona aplicaţia prin comenzi vocale, ca de exemplu "Portal!", "Volume Up/Down!" (Volum crescut/scăzut), "Programme Up/Down!" (Următorul program în sus/ jos).

*Notă: Această funcţie este destinată exclusiv dispozitivelor cu sistem de operare Android.*

## **Pagina tastaturii**

Pagina tastaturii poate fi deschisă în două moduri, prin acţionarea widget-ului **Tastatură**( ) de pe ecranul aplicației sau în mod automat prin recepționarea unei comenzi de la televizor.

#### **Cerinţe**

- **1.** Televizor inteligent
- **2.** Conexiune la reţea
- **3.** Dispozitiv mobil bazat pe platformă Android sau iOS (Android OS 4.0 sau o versiune superioară, IOS 6 sau o versiune superioară)
- 4. Aplicatia Smart Center (ce poate fi găsită în magazinele de aplicatii online pe platforme Android şi iOS)
- **5.** Modem router
- **6.** Dispozitiv de stocare USB în format FAT32 (necesar pentru funcţia Înregistrare USB, dacă este disponibilă)

#### *Observaţii:*

*Pentru dispozitivele cu sistem de operare Android, sunt compatibile dimensiunile ecranului: Normal (mdpi), Mare (hdpi) şi Foarte mare (xhdpi). Dispozitivele cu ecrane cu dimensiuni de 3" sau mai mici nu sunt compatibile.*

*În cazul dispozitivelor iOS, sunt compatibile toate dimensiunile de ecran.*

*Interfaţa utilizatorului corespunzătoare aplicaţiei Smart Center este supusă modificărilor în funcţie de versiunea instalată pe dispozitivul dumneavoastră.*

## **Funcția Alexa Ready (opțional)**

Alexa este serviciul vocal bazat în cloud de la Amazon disponibil pe numeroase dispozitive de asistență controlate prin voce. Televizorul dvs. este compatibil cu dispozitivele Alexa și gata de utilizare. Cu această funcție, puteți folosi vocea dvs. pentru a controla funcțiile pe televizorul dvs., precum pornirea sau oprirea, schimbarea canalului sau sursa, controlarea volumului și altele.

#### **Cerinţe**

Următoarele cerințe trebuie îndeplinite:

- Televizor smart Alexa Ready
- Dispozitiv Amazon Alexa
- Un dispozitiv mobil, precum telefonul sau tableta dvs., cu Smart Center și aplicațiile Amazon Alexa instalate pe el
- Rețea domestică cu capabilități WLAN
- Cont Amazon

#### **Cum să controlați televizorul cu un dispozitiv Amazon Alexa**

- Conectați televizorul dvs. și dispozitivul dvs. mobil la aceeași rețea cu acces la internet ca dispozitivul dvs. Alexa.
- Conectați aplicația Smart Center cu televizorul dvs.. Apoi apăsați logoul Amazon de pe ecranul principal al aplicației Smart Center. Veți fi redirecționat la pagina de înregistrare. Urmați instrucțiunile de pe ecran pentru a completa înregistrarea televizorului dvs. și procesul de conectare.
- Vi se va cere să stabiliți un nume pentru televizorul dvs., numită 'Friendly Name'(**FN**) (Nume Prietenos) (NP). Un 'Friendly Name' (Nume prietenos) este un

nume care vă amintește de televizorul dvs., precum 'Living Room TV' (TV living), 'Kitchen TV' (TV bucătărie), 'Dining Room TV' (TV salon), etc. Alegeți un nume ușor de rostit. Veți rosti acest nume pentru a spune Alexa ce TV să controleze.

- Conectați aplicația Alexa la dispozitivul mobil cu dispozitivul Alexa, căutați funcția dvs. după numele mărcii și activați-o în aplicația Alexa. Pentru mai multe informații, puteți consulta manualul de utilizare al dispozitivului Alexa.
- Cereți lui Alexa să descopere dispozitivele dvs.. Rostiți "discover my devices" (descoperă dispozitivele mele) sau selectați **Discover Devices (Descoperă dispozitive) d**in secția respectivă a aplicației Alexa.

Odată încheiat procesul de descoperire, veți putea controla televizorul dvs. după voce.

#### *Notă:*

Asigurati-vă că dispozitivele sunt conectate la aceeasi retea. *Dar odată ce procesele de împerechere și conectare sunt încheiate, dispozitivul Alexa și televizorul dvs. nu vor mai fi în aceeași rețea.* 

*După ce ați efectuat prima instalare pe televizorul dvs, lansați aplicația Smart Center și împerecheați-o din nou cu televizorul dvs.. Apoi apăsați pe logoul Amazon de pe ecranul principal și verificați dacă sunteți conectat la contul dvs. Amazon, dacă nu e posibil să că reconectați și să determinați din nou un Friendly Name (Nume prietenos) pentru televizorul dvs. pentru a putea continua controlarea televizorului dvs. cu dispozitivul Alexa.*

#### **Exemple de comenzi**

Aici sunt unele comenzi pe care le puteți da televizorului dvs. cu funcția Alexa:

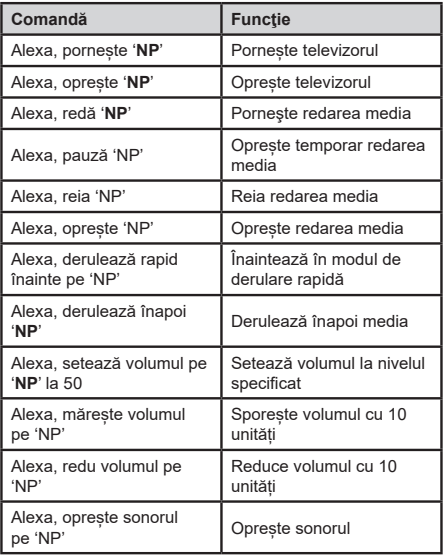

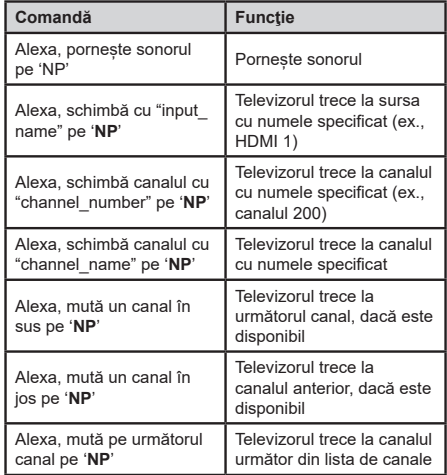

*FN (NP) este abrevierea pentru 'Friendly Name' (Nume Prietenos).*

## **Modul AV (opțional)**

## **Informații despre siguranță ATENȚIE:**

Player-ul DVD este un produs laser de clasa 1. Cu toate acestea, acest produs utilizează un fascicul vizibil laser care pot cauza o expunere periculoasă la radiatii. Asigurati-vă că folositi aparatul corect, conform instructiunilor.

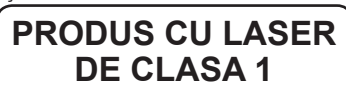

#### **RISC DE ELECTROCUTARE**

Fulgerul cu săgeată în vârf din cadrul triunghiului echilateral are scopul de a alerta utilizatorul asupra prezenței unui "voltaj periculos" neizolat în carcasa produsului, care poate avea o magnitudine suficientă pentru a constitui un pericol de electrocutare pentru persoane.

Punctul de exclamație încadrat într-un triunghi echilateral are menirea de a avertiza utilizatorul referitor la existenta unor instrucțiuni importante de operare şi întreţinere (service) în documentaţia care însoteste echipamentul.

## **Note referitoare la discuri**

#### **Referitor la manipularea discurilor**

- Pentru a menţine discul curat, ţineţi-l de margini. Nu atingeţi suprafaţa.
- Nu lipiţi hârtie sau bandă adezivă pe disc.
- Dacă discul este contaminat cu oricare substanțe, ca de exemplu, lipici, îndepărtați-le înainte de a-l utiliza.

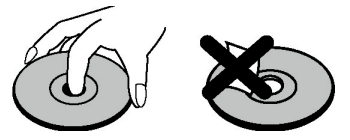

- Nu expuneti discul razelor directe ale soarelui sau surselor de încălzire, de exemplu conductele de aer cald sau nu îl lăsaţi într-un autovehicul parcat la soare deoarece temperatura poate creşte rapid şi poate deteriora discul.
- După redare, depozitaţi discul în carcasa corespunzătoare.

#### **Referitor la curăţare**

• Înainte de redare, curăţaţi discul cu o cârpă de curătat. Stergeți discul dinspre centru spre margini.

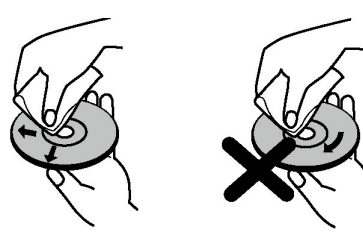

• Nu utilizati solventi cum ar fi benzină, diluant, agenti de curătare disponibili în comert sau spray antistatic destinat discurilor din vinil.

#### **Modul de vizionare a unui DVD**

Atunci când introduceţi discul în compartimentul său, aveti grijă ca partea cu eticheta să fie în față:

Atunci când televizorul este pornit, activati mai întâi sursa DVD utilizând butonul **Source** de pe telecomandă. Apăsați butonul de redare de pe telecomandă sau direct butonul de redare de pe panoul de comandă din lateral. Dacă în unitatea de încărcare nu se află niciun disc, introduceți mai întâi un DVD și apăsați pe redare.

*Notă: În cazul în care treceţi la o altă sursă prin acţionarea butonului Sursă sau Program* **+/-** *de pe telecomandă, redarea DVD-ului va fi întreruptă imediat. Trebuie să apăsaţi pe butonul Redare şi să reluaţi manual redarea atunci când comutaţi la modul DVD.*

## **Butoanele panoului de comandă DVD**

## **/ (Redare/ Pauză)**

Redă/întrerupe redarea discului. Atunci când meniul DVD (meniul sursă) este activ, acest buton functionează ca "buton de selectare" (selectează articolul evidentiat din meniu) dacă acest lucru nu este interzis pentru disc.

## **/ (Oprire / Ejectare)**

Opreşte redarea discului/Ejectează sau asigură încărcarea discului.

*Notă:*

*Nu puteţi ejecta discul prin intermediul telecomenzii.*

*În timpul redării unui fişier, trebuie să apăsaţi pe butonul STOP de trei ori pentru a ejecta discul.*

#### **Redare generală**

#### **Redare de bază**

- **1.** Apăsaţi butonul **Standby**.
- **2.** Introduceţi un disc în unitatea de încărcare pentru discuri.

Discul va fi încărcat automat şi redarea va începe dacă discul nu are meniuri înregistrate.

Pe ecranul televizorului poate fi afişat un meniu după câteva momente sau filmul poate începe imediat.

Această operaţiune depinde de conţinutul discului şi poate diferi de la caz l.

*Notă: Paşii 3 şi 4 sunt disponibili doar când un meniu e înregistrat pe disc.*

- **3. Apăsaţi pe butonul** Jos **/** Sus **/** Stânga **/** Dreapta sau butonul (butoanele) numeric (numerice) pentru a selecta titlul preferat.
- **4.** Pentru a confirma articolele selectate, apăsați OK.

Articolul redat poate fi o imagine cu mişcare, o imagine statică sau alt submeniu în funcție de unitatea de disc.

## **Pentru referinţa dumneavoastră**

Dacă este interzisă o actiune ce corespunde unui buton, este afisat simbolul" $\mathcal{O}$ ".

## **Note privind redarea**

- **1.** Pe durata redării rapide înainte sau înapoi nu se va auzi nici un sunet.
- **2.** Pe durata redării lente nu se va auzi nici un sunet.
- **3.** Redarea lentă înapoi poate să nu fie disponibilă în funcție de conținutul DVD-ului.
- **4.** În anumite cazuri, limba subtitrării nu se schimbă imediat cu cea selectată.
- **5.** Atunci când limba preferată nu este selectată după actionarea butonului de mai multe ori, aceasta înseamnă că limba nu este disponibilă pe disc.
- **6.** Când unitatea e repornită sau când discul e schimbat, selectarea subtitrării e automat schimbată înapoi la setările inițiale.
- **7.** Dacă este selectată o limbă care nu este compatibilă cu discul, limba subtitrării va fi setată automat la limba prioritară a discului.
- **8.** De obicei va avea loc un ciclu în timpul comutării la un alt subtitlu, ceea ce înseamnă că puteți anula subtitrarea prin apăsarea butonului **Text** de mai multe ori până pe ecran este afişat mesajul "Subtitles Off" (Subtitrări dezactivate).
- **9.** Când alimentarea e pornită sau când discul este scos, limba auzită este cea selectată în setările inițiale. Dacă această limbă nu este înregistrată pe disc, se va auzi numai limba disponibilă pe disc.
- **10.** Unele DVD-uri pot să nu conţină meniurile sursă si/sau meniurile titlu.
- **11.** Revenirea la pasul anterior nu este disponibilă:
- **12.** Pentru confortul dumneavoastră: Dacă încercaţi să introduceţi un număr mai mare decât numărul timpului total al titlului curent, caseta de căutare dispare și mesajul " $\emptyset$ Input Invalid" (Introducere invalidă) apare în coltul stânga-sus a ecranului.
- **13.** Slide show-ul este dezactivat atunci când este activat modul ZOOM.

## **Depanarea DVD-ului**

## **Calitate nesatisfăcătoare a imaginii (DVD)**

- Asigurati-vă că suprafața discului DVD nu este deteriorată. (Zgârieturi, amprente etc.)
- Curătați discul și încercați din nou.

*Consultaţi instrucţiunile descrise în "Note privind discurile" pentru a curăţa discul în mod corespunzător.*

- Asiguraţi-vă că discul DVD se află în suport cu eticheta îndreptată înainte.
- Un disc DVD umed sau condensul poate afecta echipamentul. Aşteptaţi o oră sau două în modul Aşteptare pentru ca echipamentul să se usuce.

## **Discul nu este redat**

- În echipament nu se află niciun disc. Aşezaţi un disc în unitatea de încărcare.
- Discul a fost încărcat incorect.

*Notă: Asiguraţi-vă că discul DVD se află în suport cu eticheta îndreptată înainte.*

• Tipul incorect de disc. Echipamentul nu poate reda CD-ROMS etc. Codul regiunii DVD-ului trebuie să fie compatibil cu player-ul.

## **Limbă incorectă OSD**

- Selectaţi limba din meniul de configurare.
- Limba părţii audio sau subtitrărilor de pe DVD nu poate fi schimbată.
- Parte audio şi/sau subtitrarea în mai multe limbi neînregistrate pe DVD.
- Încercaţi să schimbaţi sunetul sau subtitrarea folosind meniul de titlu al DVD-ului. Unele DVD-uri nu permit utilizatorului să schimbe aceste setări decât folosind meniului discului
- Aceste funcţii nu sunt disponibile pe DVD.

## **Fără imagine**

• Asiguraţi-vă că aţi apăsat pe butoanele corecte de pe telecomandă. Încercati din nou.

## **Fără sunet**

- Verificaţi dacă volumul este setat la un nivel ce poate fi auzit.
- Asiguraţi-vă că sunetul nu este dezactivat în mod accidental.

## **Sunet distorsionat**

• Asiguraţi-vă că setarea modului adecvat de ascultare este corectă.

## **Dacă nimic nu funcţionează**

Dacă ati încercat solutiile de mai sus și nimic nu funcționează, încercați să opriți televizorul cu DVD şi să-l porniţi din nou. Dacă acest demers nu are niciun rezultat, contactati furnizorul sau depanatorul televizorului cu DVD. Nu încercați niciodată să reparați singur un TV-DVD defect.

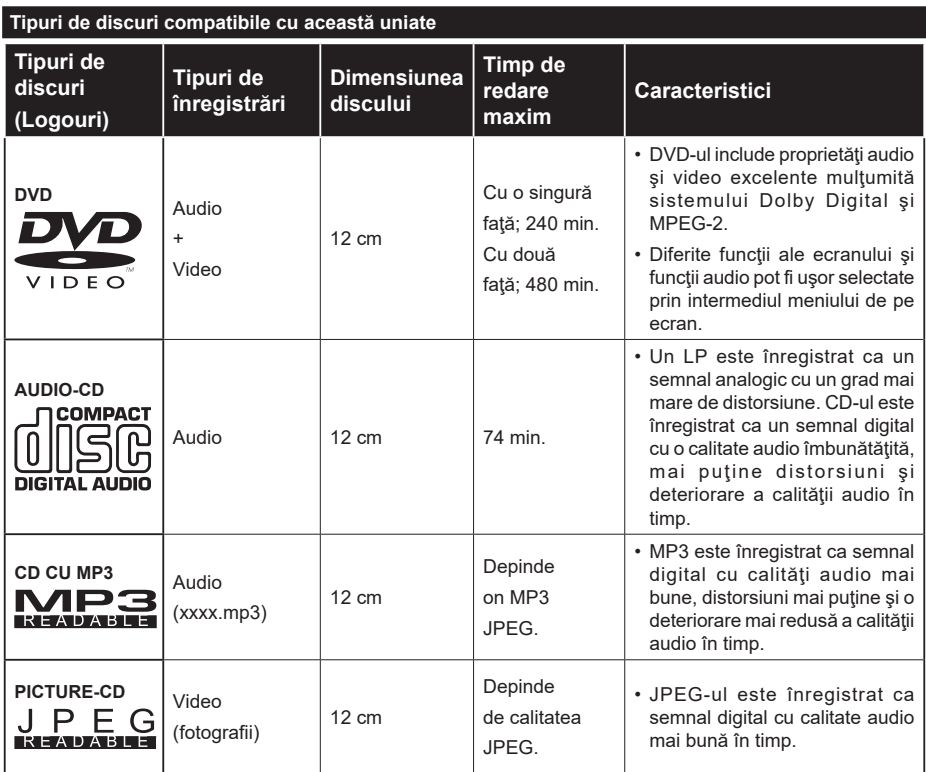

*Pentru utilizare optimă, trebuie să utilizaţi numai discuri de 12 cm.*

## **Specificaţiis**

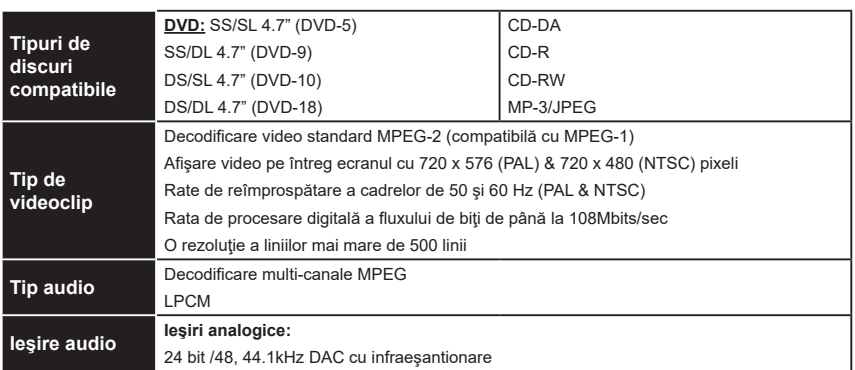

#### **Vedere de ansamblu a telecomenzii (dacă DVD-ul e disponibil)**

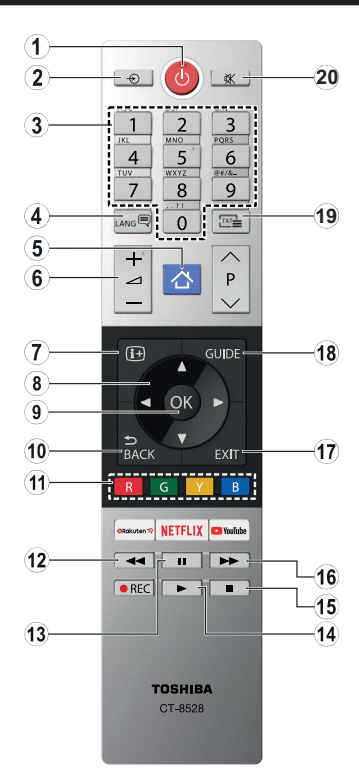

- **1.** Standby
- 2. Selectie sursă (Source selection)
- **3.** Butoane cu numere
- **4.** Selecţie Audio-Limbă
- **5.** Meniu TV
- **6.** Volum Sus/Jos
- **7.** Timpul
- **8.** Butoane de navigare
- **9.** OK / Selectare
- **10.** Înapoi / meniul anterior.
- **11.** Taste colorate Tasta roşie - Zoom Tasta verde - Repetare Tasta galbenă - Rădăcină Tasta albastră - Titlu
- **12.** Derulare înapoi
- **13.** Pauză
- **14.** Redare
- **15.** Stop
- **16.** Derulare rapidă înainte
- **17.** Ieşire
- **18.** Meniu DVD
- **19.** Selectare limbă subtitrare.
- **20.** Mut

#### **Operarea generală a DVD-ului (dacă DVD-ul e disponibil)**

Puteți opera conținut DVD, CD film, muzică sau imagini folosind butoanele adecvate de pe telecomandă. Dedesubt sunt funcțiile principalele ale butoanelor telecomenzii folosite des.

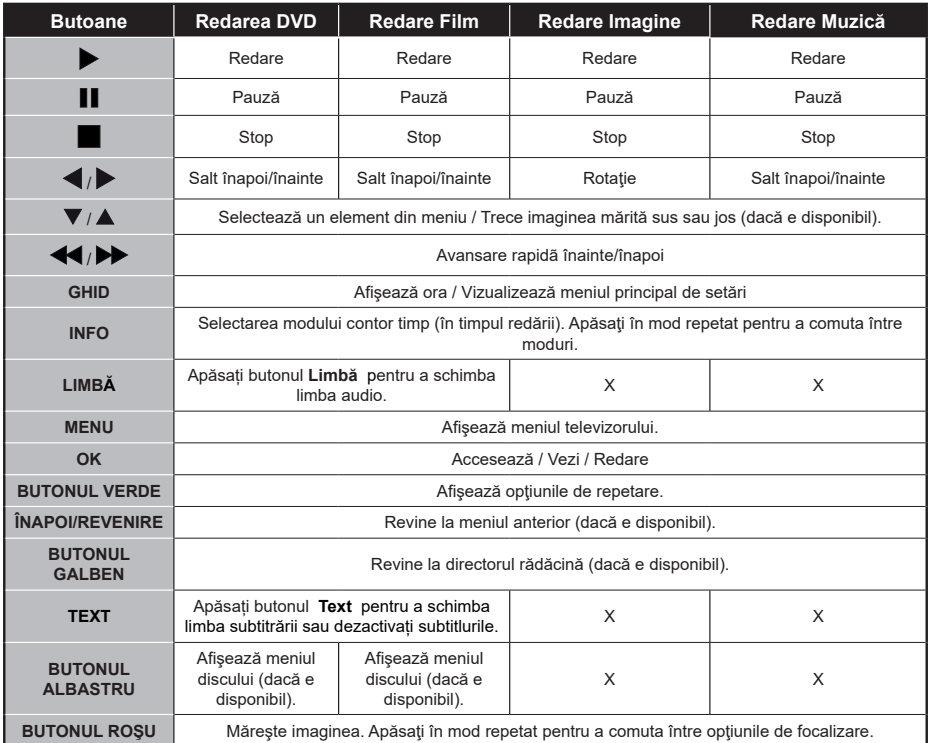

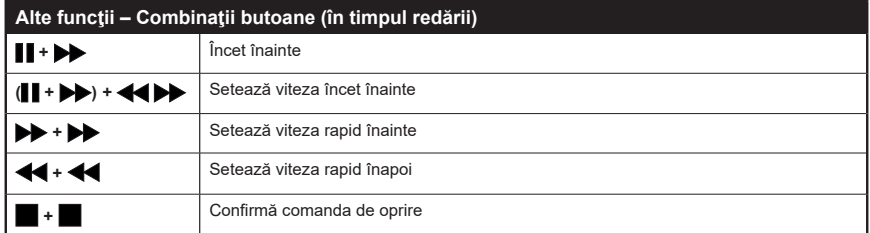

(\*) Puteţi comuta la titlu apăsând direct tastele numerice. Trebuie să apăsaţi 0 şi apoi tasta numerică pentru a comuta un titlu numeric (exemplu: pentru a selecta 5, apăsaţi pe 0 şi 5).